Εγχειρίδιο Υποβολής Πρότασης «2ος κύκλος: Έκτακτη Επιχορήγηση σε επιχειρήσεις του κλάδου γούνας που έχουν πληγεί από την επίθεση της Ρωσίας κατά της Ουκρανίας και τις διεθνείς κυρώσεις που επιβλήθηκαν»

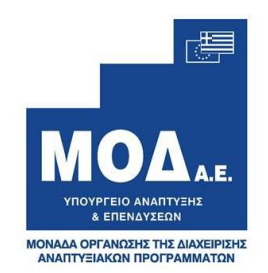

# **ΕΓΧΕΙΡΙΔΙΟ ΥΠΟΒΟΛΗΣ ΠΡΟΤΑΣΗΣ ΣΤΟ ΠΡΟΓΡΑΜΜΑ**

# *«2ος κύκλος: Έκτακτη Επιχορήγηση σε επιχειρήσεις του κλάδου γούνας που έχουν πληγεί από την επίθεση της Ρωσίας κατά της Ουκρανίας και τις διεθνείς κυρώσεις που επιβλήθηκαν»*

Έκδοση 1.0

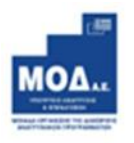

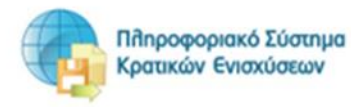

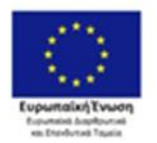

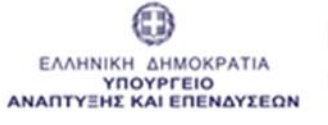

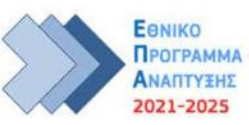

#### Περιεχόμενα

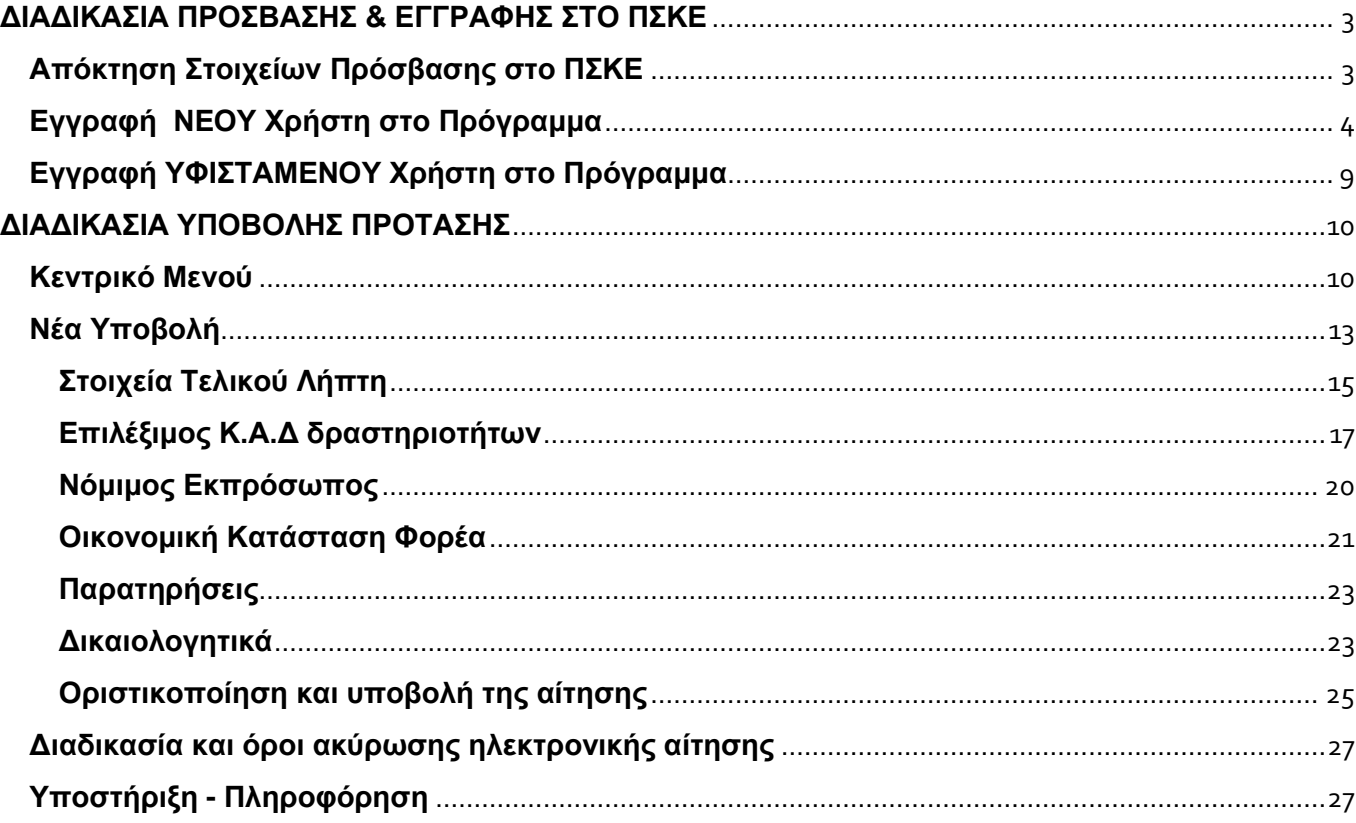

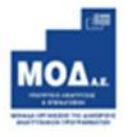

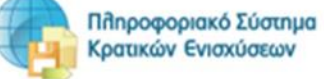

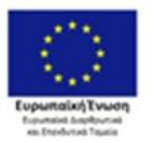

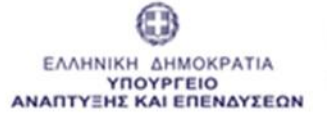

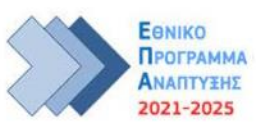

### **ΔΙΑΔΙΚΑΣΙΑ ΠΡΟΣΒΑΣΗΣ & ΕΓΓΡΑΦΗΣ ΣΤΟ ΠΣΚΕ**

#### <span id="page-2-1"></span><span id="page-2-0"></span>**Απόκτηση Στοιχείων Πρόσβασης στο ΠΣΚΕ**

Η υποβολή νέας πρότασης στο πρόγραμμα **«2ος κύκλος: Έκτακτη Επιχορήγηση σε επιχειρήσεις του κλάδου γούνας που έχουν πληγεί από την επίθεση της Ρωσίας κατά της Ουκρανίας και τις διεθνείς κυρώσεις που επιβλήθηκαν»** γίνεται μέσω της ιστοσελίδας [www.ependyseis.gr](http://www.ependyseis.gr/) (κατά προτίμηση χρησιμοποιώντας τους browsers: Google Chrome & Mozilla Firefox) και στη συνέχεια πατώντας πάνω δεξιά στο «Πληροφοριακό Σύστημα Κρατικών Ενισχύσεων» (ΠΣΚΕ).

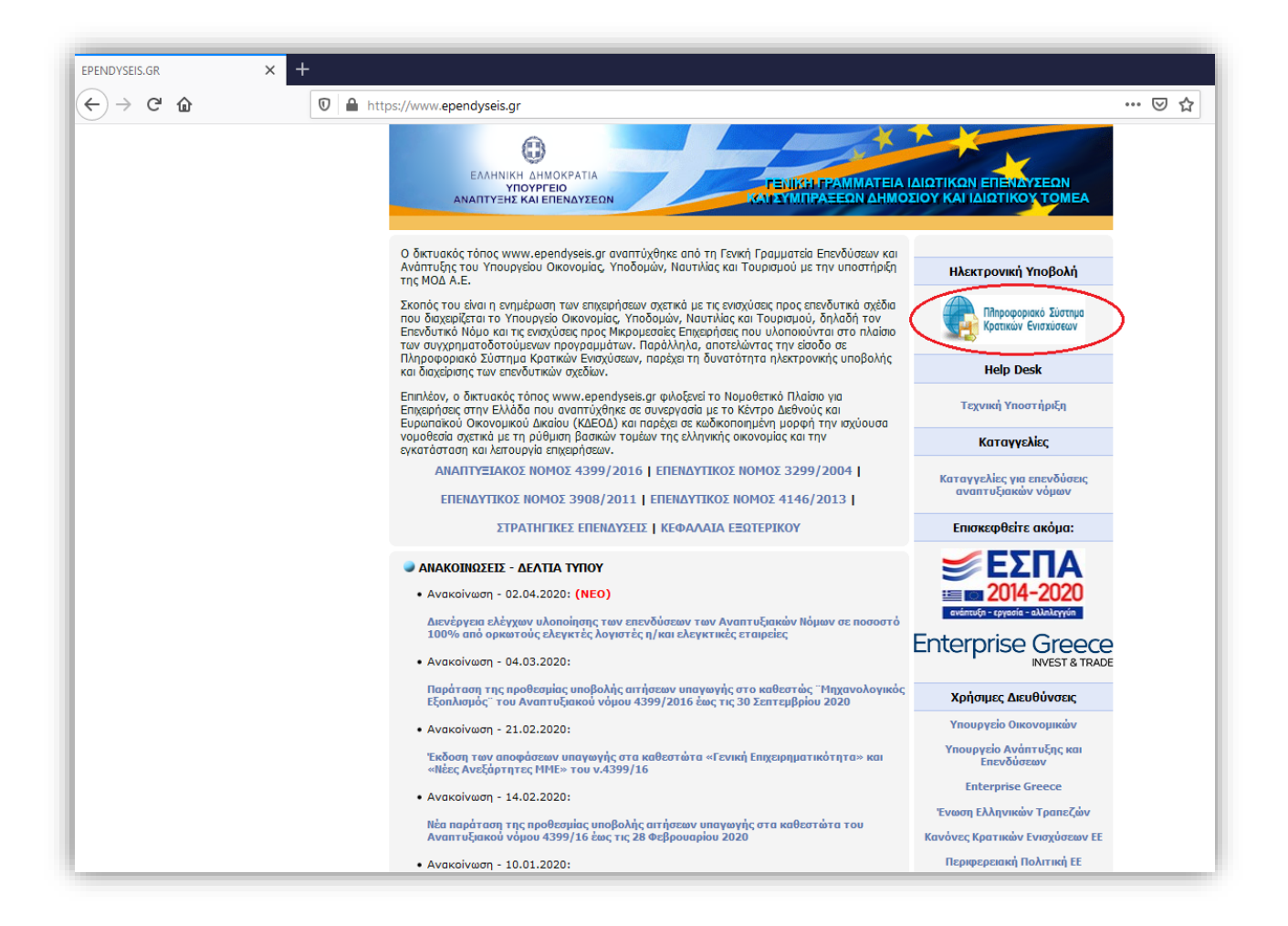

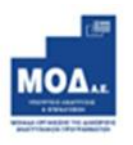

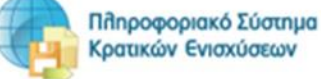

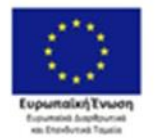

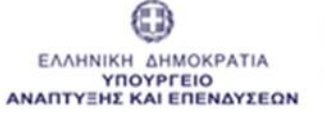

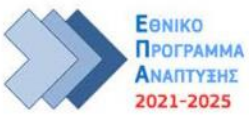

#### <span id="page-3-0"></span>**Εγγραφή ΝΕΟΥ Χρήστη στο Πρόγραμμα**

Για αναλυτική παρουσίαση των βημάτων σε video, πατήστε <mark>εδώ</mark>.

Στην παρακάτω οθόνη επιλέγετε : **εγγραφή νέου χρήστη**

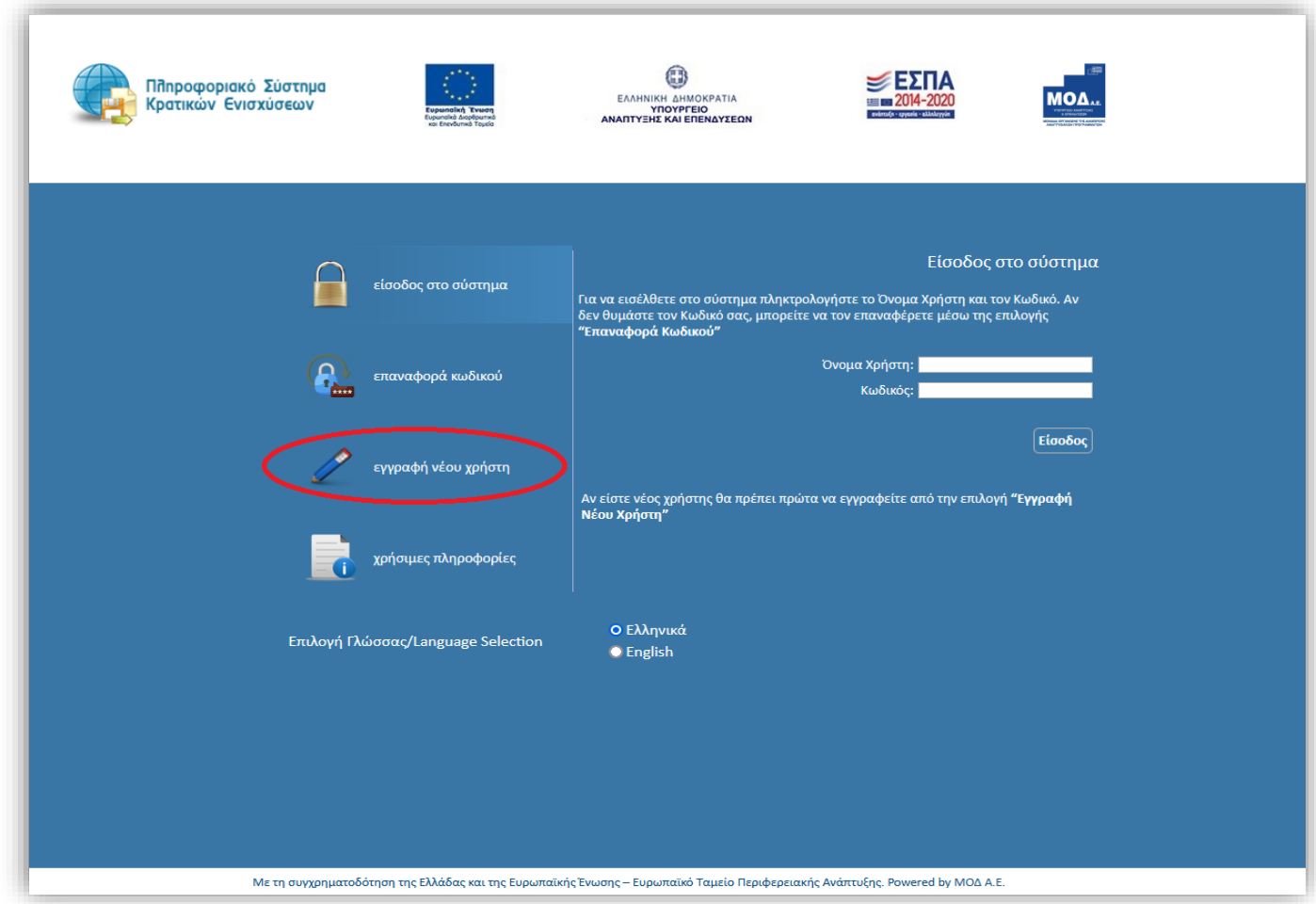

Στο πεδίο **Επιλέξτε Δράση** επιλέγετε από την αναπτυσσόμενη λίστα την Δράση: **«Δεύτερος κύκλος επιχορήγησης επιχειρήσεων που έχουν πληγεί από την επίθεση της Ρωσίας κατά της Ουκρανίας»**

Στη συνέχεια συμπληρώνετε **όλα** τα πεδία που εμφανίζονται στην οθόνη και επιλέγετε

Αποστολή Κωδικού Επιβεβαίωσης

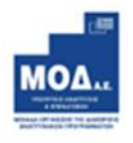

**.**

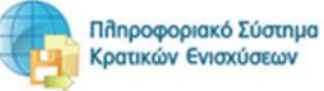

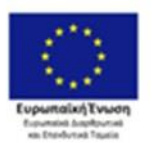

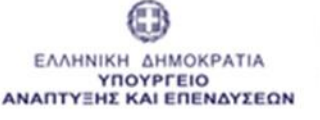

.

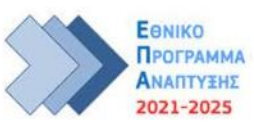

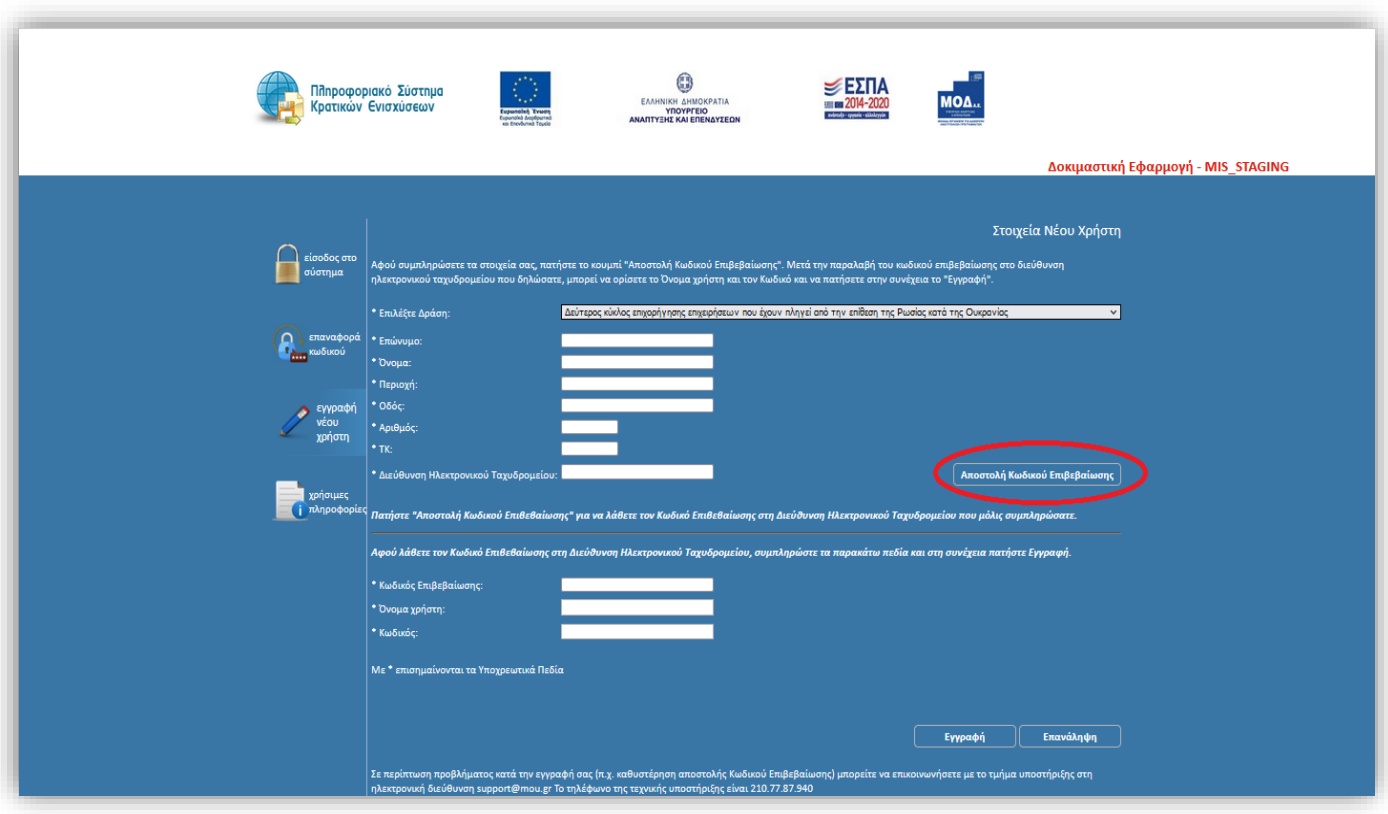

Στο **πεδίο Email** κατά την εγγραφή χρήστη, θα πρέπει να προσέξετε το εξής : *«Το Email που θα πληκτρολογήσετε θα πρέπει να είναι το Email επικοινωνίας όπου θα σας αποσταλεί ο κωδικός επιβεβαίωσης ».*

Στην Διεύθυνση Ηλεκτρονικού Ταχυδρομείου που μόλις δηλώσατε σας έχει σταλεί μήνυμα όπου περιέχεται ο Κωδικός Επιβεβαίωσης (6-ψηφία) τον οποίο θα πρέπει να εισάγετε στο αντίστοιχο πεδίο για να συνεχίσετε.

Σε περίπτωση που δεν μπορείτε να βρείτε το μήνυμα στη αλληλογραφία σας, παρακαλούμε επιβεβαιώστε πως η Διεύθυνση Ηλεκτρονικού Ταχυδρομείου είναι σωστή και ελέγξτε τον φάκελο με την ανεπιθύμητη αλληλογραφία.

*Αφού λάβετε τον Κωδικό Επιβεβαίωσης στη Διεύθυνση Ηλεκτρονικού Ταχυδρομείου, συμπληρώστε τα παρακάτω πεδία και στη συνέχεια πατήστε Εγγραφή.*

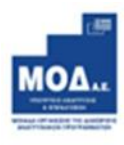

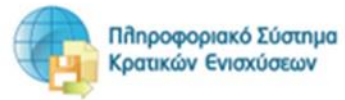

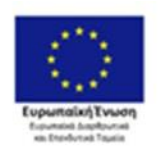

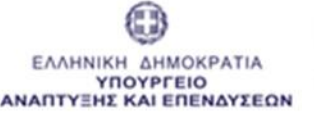

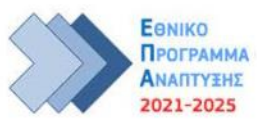

Εγχειρίδιο Υποβολής Πρότασης «2ος κύκλος: Έκτακτη Επιχορήγηση σε επιχειρήσεις του κλάδου γούνας που έχουν πληγεί από την επίθεση της Ρωσίας κατά της Ουκρανίας και τις διεθνείς κυρώσεις που επιβλήθηκαν»

- \* *Κωδικός Επιβεβαίωσης:*
- \* *Όνομα χρήστη:*
- \* *Κωδικός:*

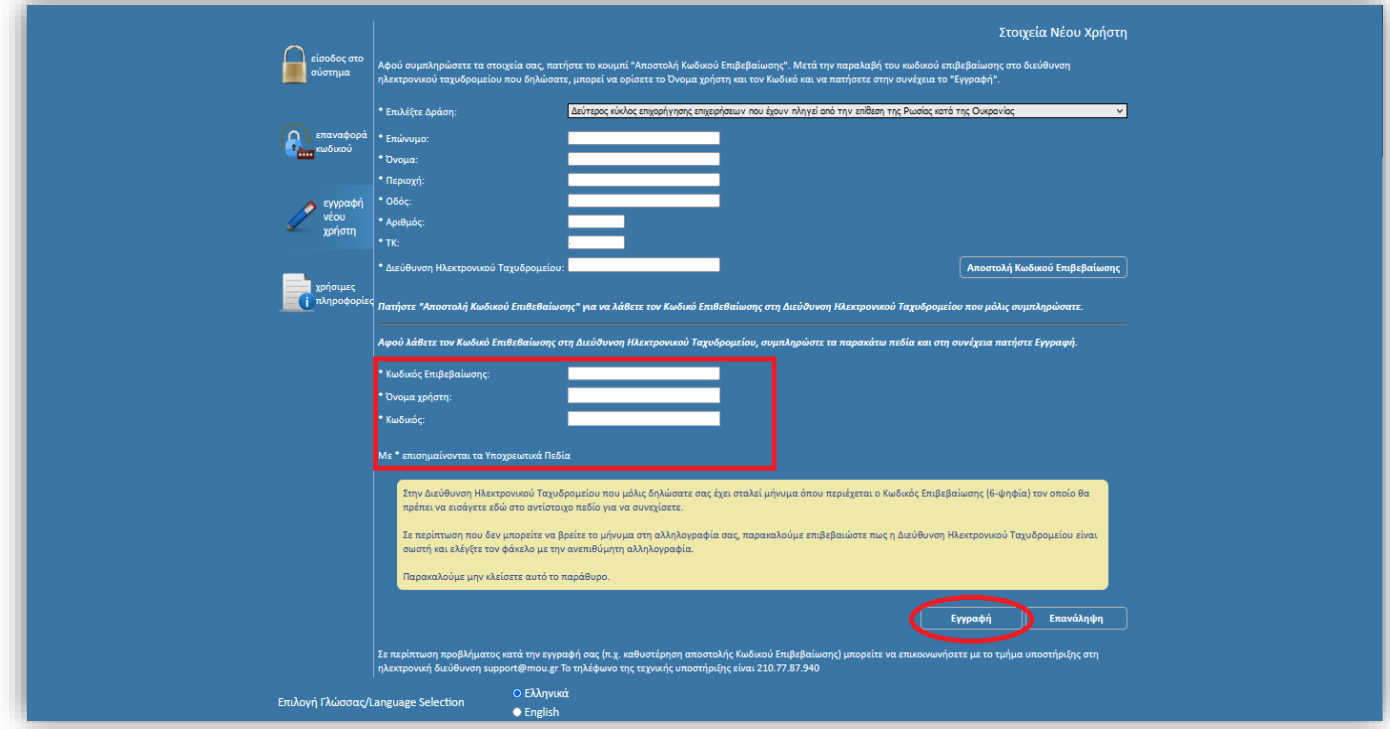

Σε περίπτωση που το **Όνομα Χρήστη** που επιλέξετε υπάρχει ήδη, εμφανίζεται ένα προειδοποιητικό μήνυμα *«Το Όνομα Χρήστη χρησιμοποιείται ήδη».* Σε αυτή την περίπτωση πρέπει να επιλέξετε άλλο **Όνομα Χρήστη.**

Στη συνέχεια επιλέγετε είσοδος στο σύστημα και επανέρχεστε στην αρχική οθόνη [\(www.ependyseis.gr/mis\)](http://www.ependyseis.gr/mis), καταχωρείτε τα στοιχεία σας και πατάτε το κουμπί **Είσοδος** στο σύστημα**.**

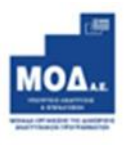

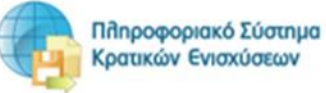

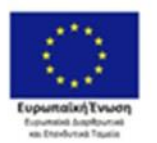

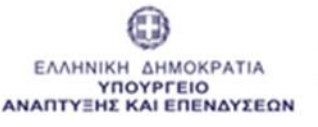

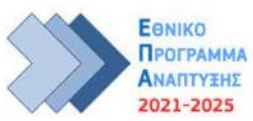

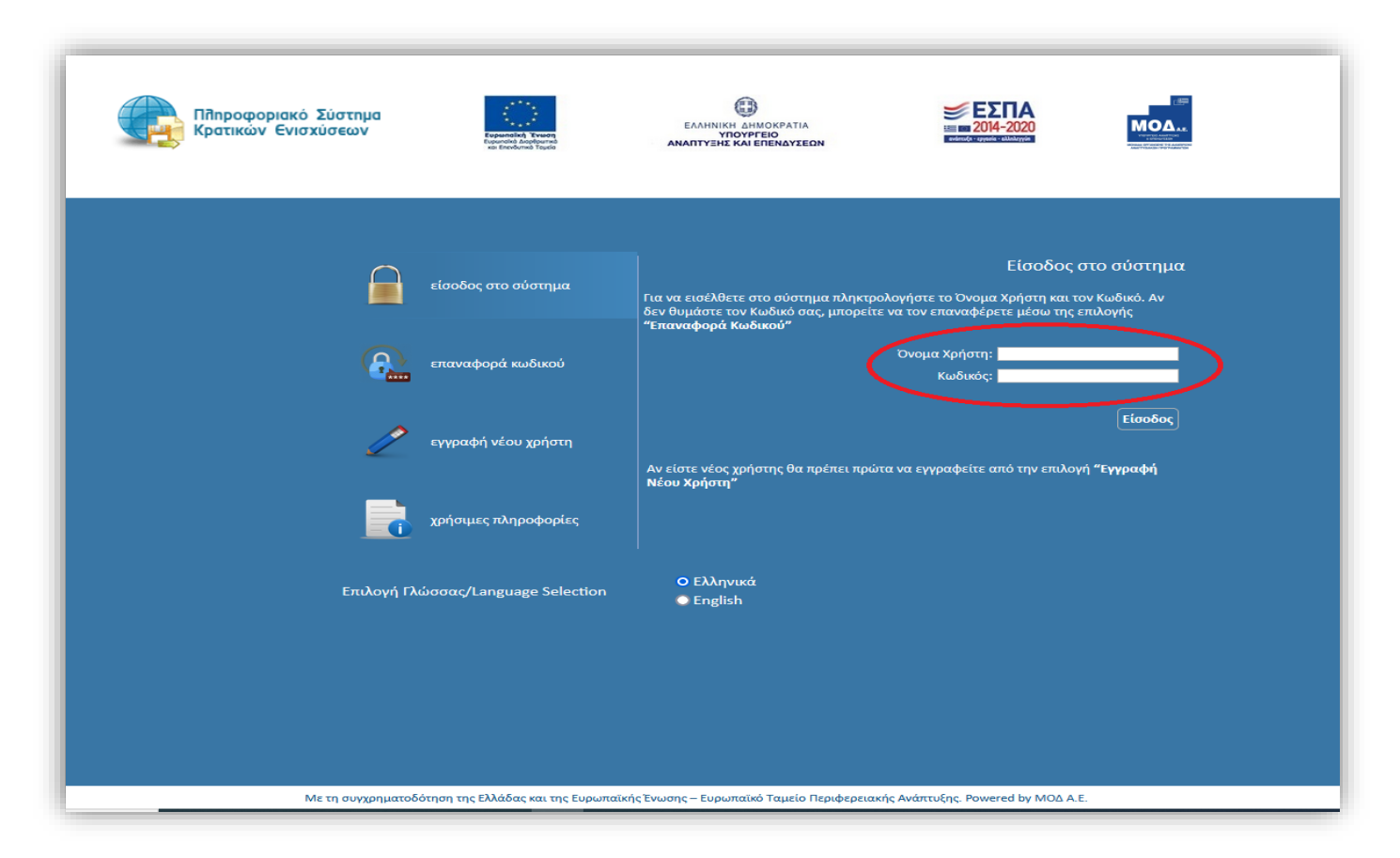

# **Συμβουλές – Επίλυση Προβλημάτων**

- 1. Επειδή είναι πιθανό να επανέλθετε αρκετές φορές μέχρι την υποβολή, αλλά και στην συνέχεια, φροντίστε για την αποθήκευση των στοιχείων εισόδου.
- 2. Σε περίπτωση που εισάγετε λανθασμένα στοιχεία περισσότερες από 3 φορές ο λογαριασμός σας κλειδώνει και πρέπει να επικοινωνήσετε με το γραφείο υποστήριξης για να ξεκλειδώσει αποστέλλοντας είτε email *στο support@mou.gr* αναφέροντας το όνομα χρήστη σας*,* είτε τηλεφωνικά σε ώρες γραφείου 09:00 – 17:00 στο 210-7787940.
- 3. Σε περίπτωση που ξεχάσατε τον κωδικό εισόδου ή επιθυμείτε την αλλαγή του, μπορείτε να ορίσετε νέο κωδικό επιλέγοντας **«επαναφορά κωδικού»** συμπληρώνοντας το «Όνομα χρήστη» και το «email» που είχατε καταχωρήσει κατά την εγγραφή σας.

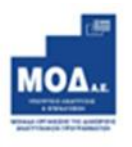

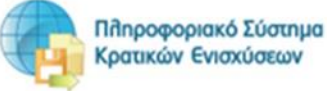

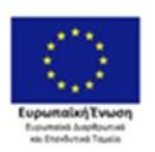

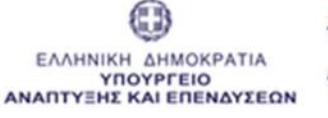

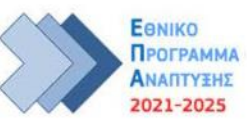

Εγχειρίδιο Υποβολής Πρότασης «2ος κύκλος: Έκτακτη Επιχορήγηση σε επιχειρήσεις του κλάδου γούνας που έχουν πληγεί από την επίθεση της Ρωσίας κατά της Ουκρανίας και τις διεθνείς κυρώσεις που επιβλήθηκαν»

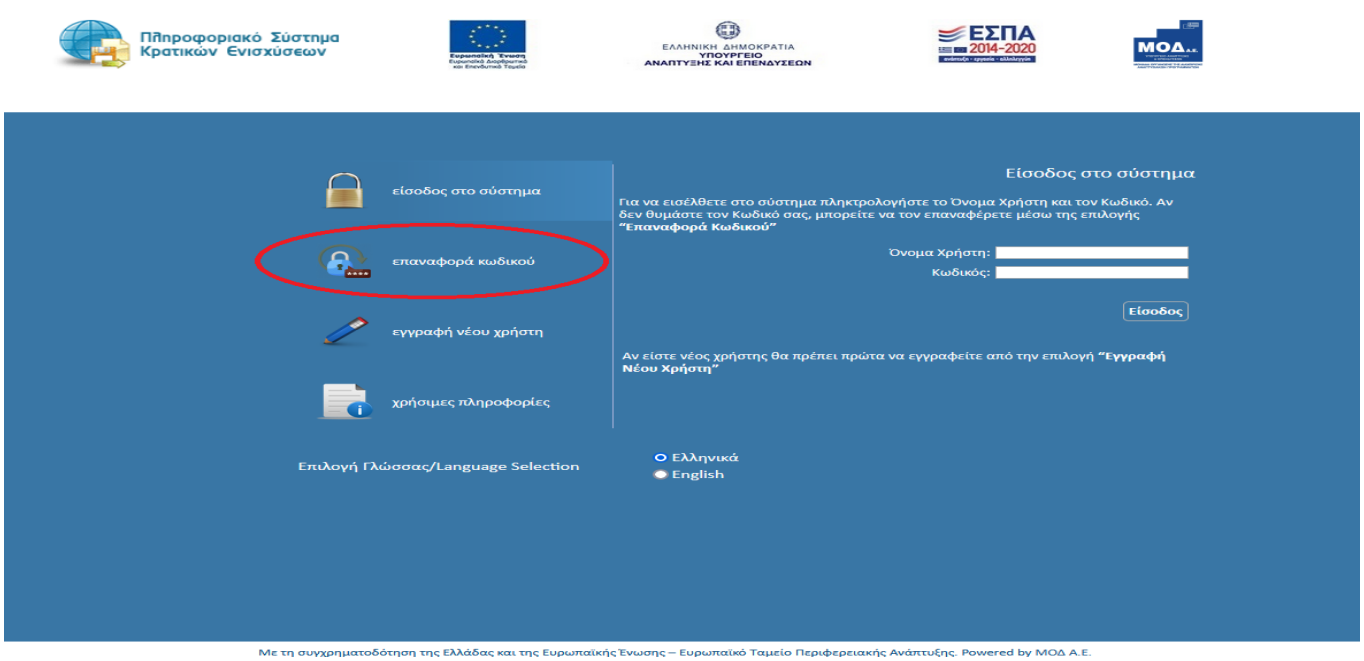

Πληκτρολογείτε το **«όνομα χρήστη»** και τη **«διεύθυνση ηλεκτρονικού ταχυδρομείου»** στην οποία είχατε κάνει την εγγραφή ως νέος χρήστης και λαμβάνετε email με τον κωδικό επιβεβαίωσης. Συμπληρώνετε τον κωδικό επιβεβαίωσης που λάβατε στο email σας και τον Νέο κωδικό και επιλέγετε «**Συνέχεια».**

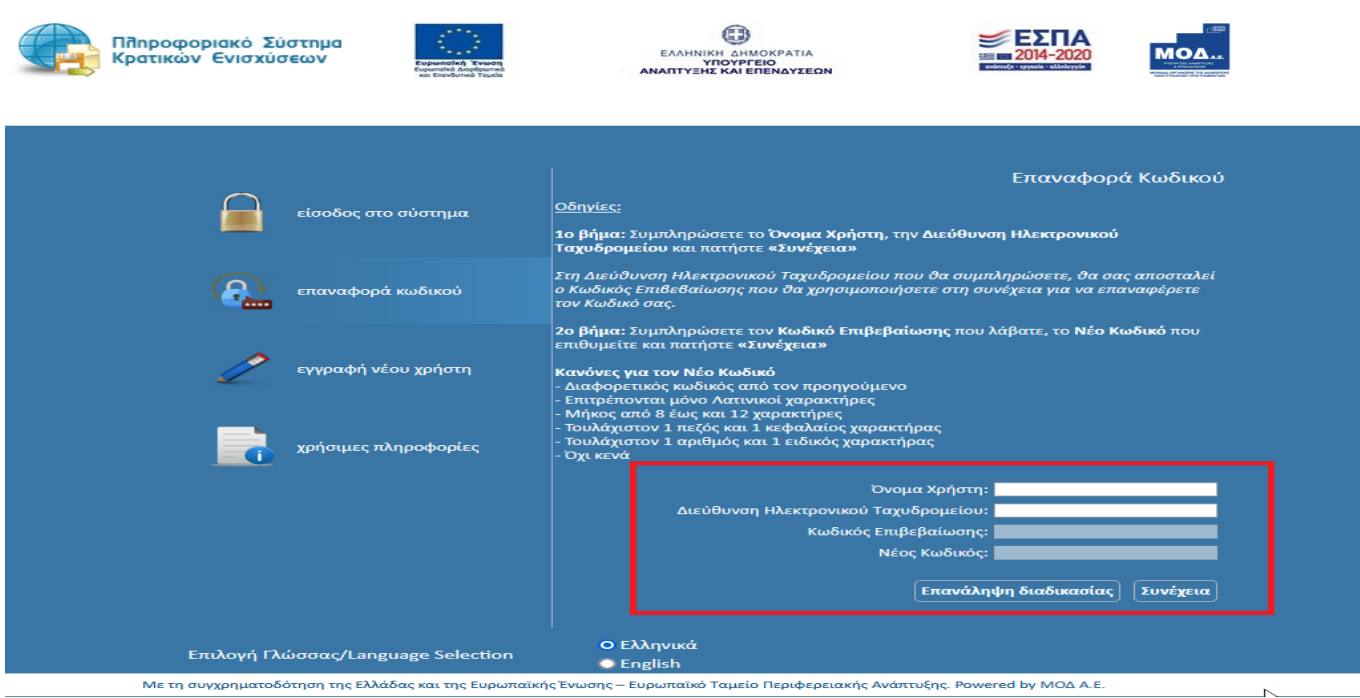

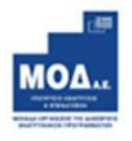

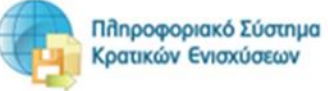

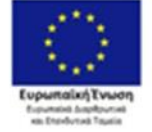

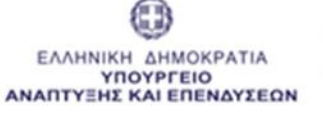

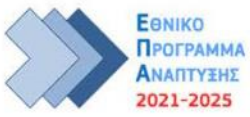

#### <span id="page-8-0"></span>**Εγγραφή ΥΦΙΣΤΑΜΕΝΟΥ Χρήστη στο Πρόγραμμα**

Εφόσον ως χρήστης έχετε ήδη εγγραφεί παλαιότερα στο ΠΣΚΕ σε κάποια από τις Δράσεις του ΕΣΠΑ 2014-2020, θα πρέπει να εγγραφείτε στην υπηρεσία *«***Δεύτερος κύκλος επιχορήγησης επιχειρήσεων που έχουν πληγεί από την επίθεση της Ρωσίας κατά της Ουκρανίας***»* ακολουθώντας τα παρακάτω βήματα:

- Εισέρχεστε με τα στοιχεία εισόδου (όνομα χρήστη & κωδικό) που είχατε λάβει στο email σας όταν κάνετε την εγγραφή σας ως χρήστης σε μια από τις Δράσεις του ΕΣΠΑ 2014 - 2020
- Επιλέγετε από το menu αριστερά «Βοηθητικά / Προσθήκη Υπηρεσιών»
- Προσθέτετε την Υπηρεσία **«***Δεύτερος κύκλος επιχορήγησης επιχειρήσεων που έχουν πληγεί από την επίθεση της Ρωσίας κατά της Ουκρανίας***»** και πατάτε Προσθήκη.

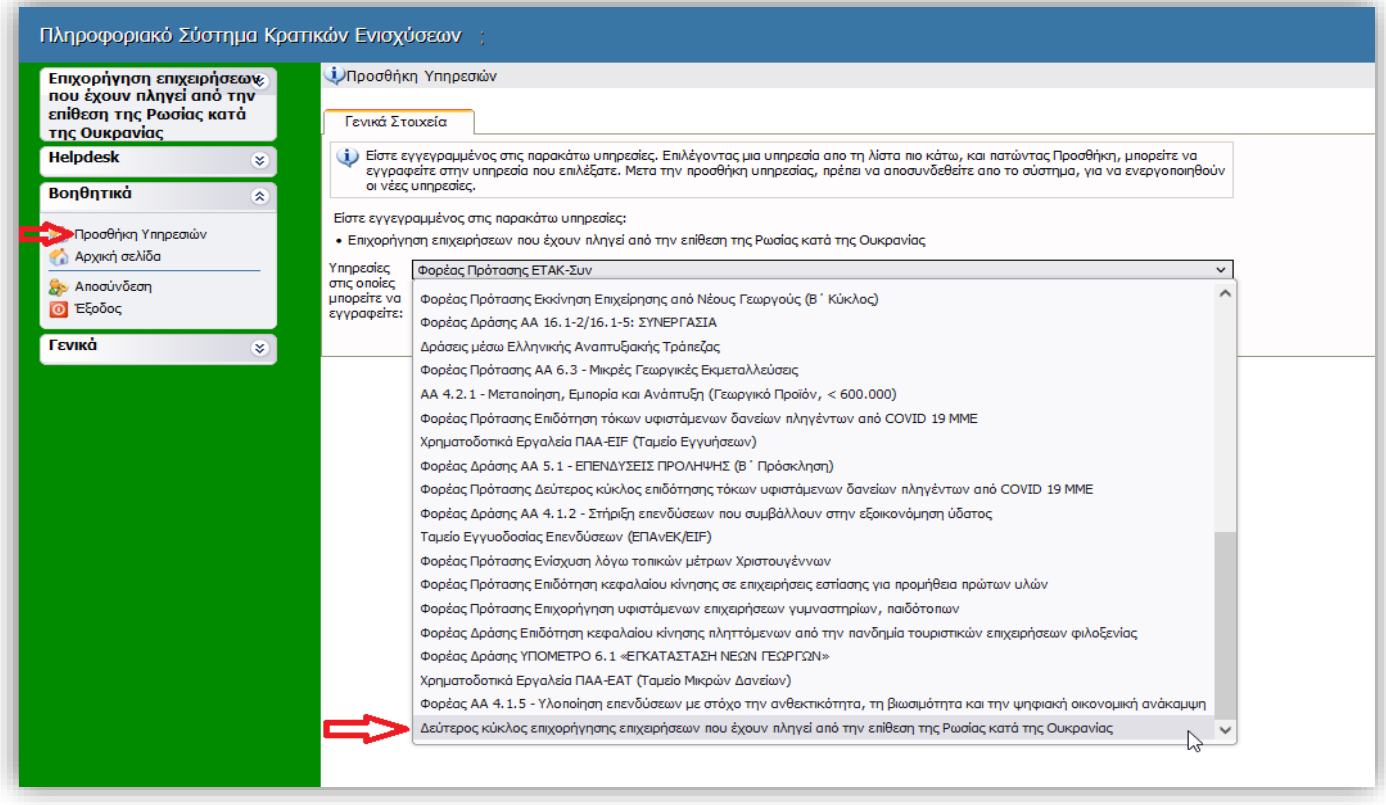

Όταν επανασυνδεθείτε πάλι με τα στοιχεία εισόδου σας, στο menu αριστερά θα υπάρχει η δράση με τον τίτλο **« Δεύτερος κύκλος επιχορήγησης επιχειρήσεων που έχουν πληγεί από την επίθεση της Ρωσίας κατά της Ουκρανίας»** και συνεχίζετε με τα παρακάτω βήματα.

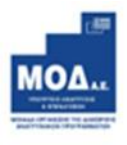

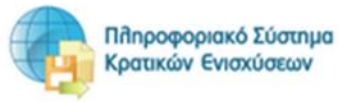

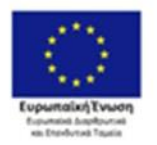

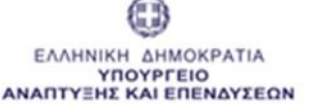

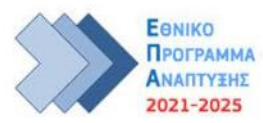

### **ΔΙΑΔΙΚΑΣΙΑ ΥΠΟΒΟΛΗΣ ΠΡΟΤΑΣΗΣ**

### <span id="page-9-1"></span><span id="page-9-0"></span>**Κεντρικό Μενού**

Μετά την επιτυχή είσοδο στο σύστημα εμφανίζεται η παρακάτω οθόνη :

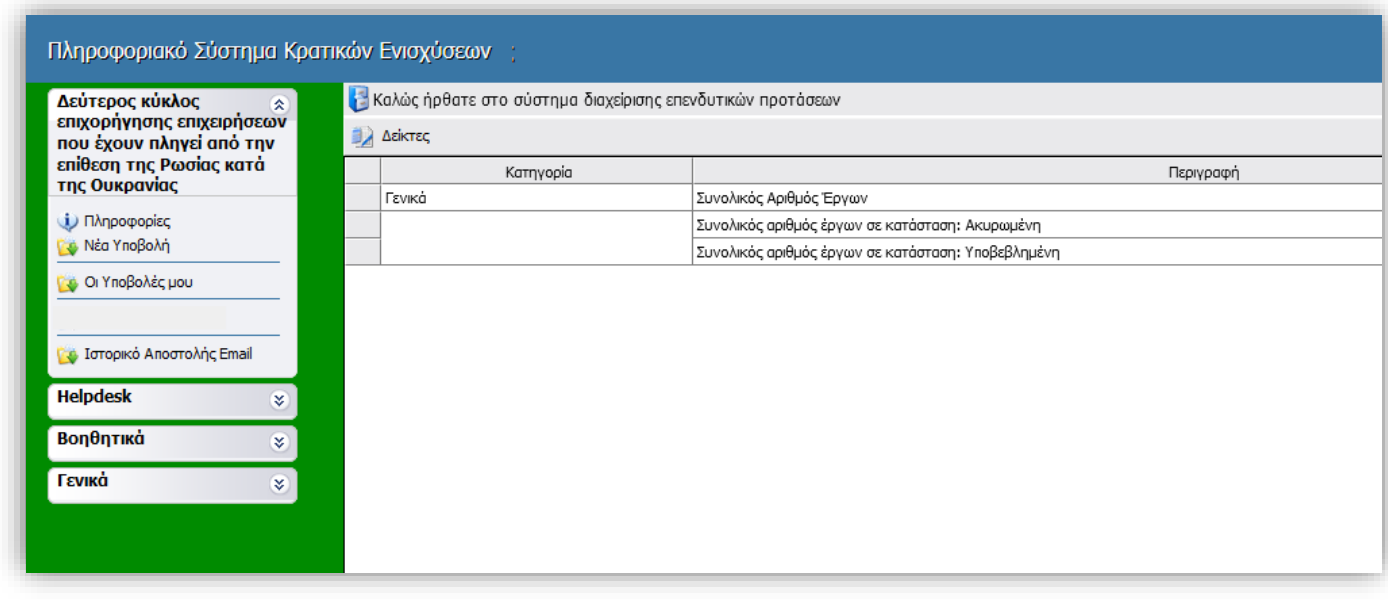

Στο αριστερό τμήμα της οθόνης εμφανίζεται το μενού με τις παρακάτω επιλογές :

#### **1. Δεύτερος κύκλος επιχορήγησης επιχειρήσεων που έχουν πληγεί από την επίθεση της Ρωσίας κατά της Ουκρανίας**

*Νέα Υποβολή* : Από αυτήν την επιλογή ξεκινάει η διαδικασία υποβολής νέου αιτήματος όπως περιγράφεται στην συνέχεια.

*Οι Υποβολές μου* : Εμφανίζεται λίστα με τις αιτήσεις του χρήστη

*Ιστορικό Αποστολής Email*: Εμφανίζονται τα απεσταλμένα emails/ειδοποιήσεις που έχει λάβει ο δικαιούχος στην ηλεκτρονική διεύθυνση (που είχε δηλώσει στην φόρμα υποβολής του αιτήματός του) μόλις ολοκληρωθεί η αξιολόγηση του αιτήματος υποβολής.

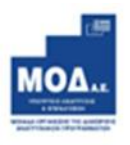

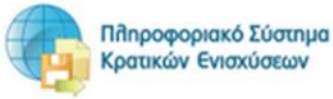

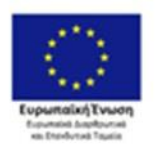

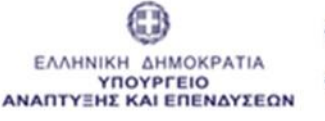

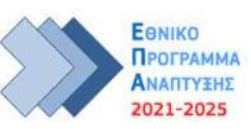

Εγχειρίδιο Υποβολής Πρότασης «2ος κύκλος: Έκτακτη Επιχορήγηση σε επιχειρήσεις του κλάδου γούνας που έχουν πληγεί από την επίθεση της Ρωσίας κατά της Ουκρανίας και τις διεθνείς κυρώσεις που επιβλήθηκαν»

#### **2. Helpdesk**

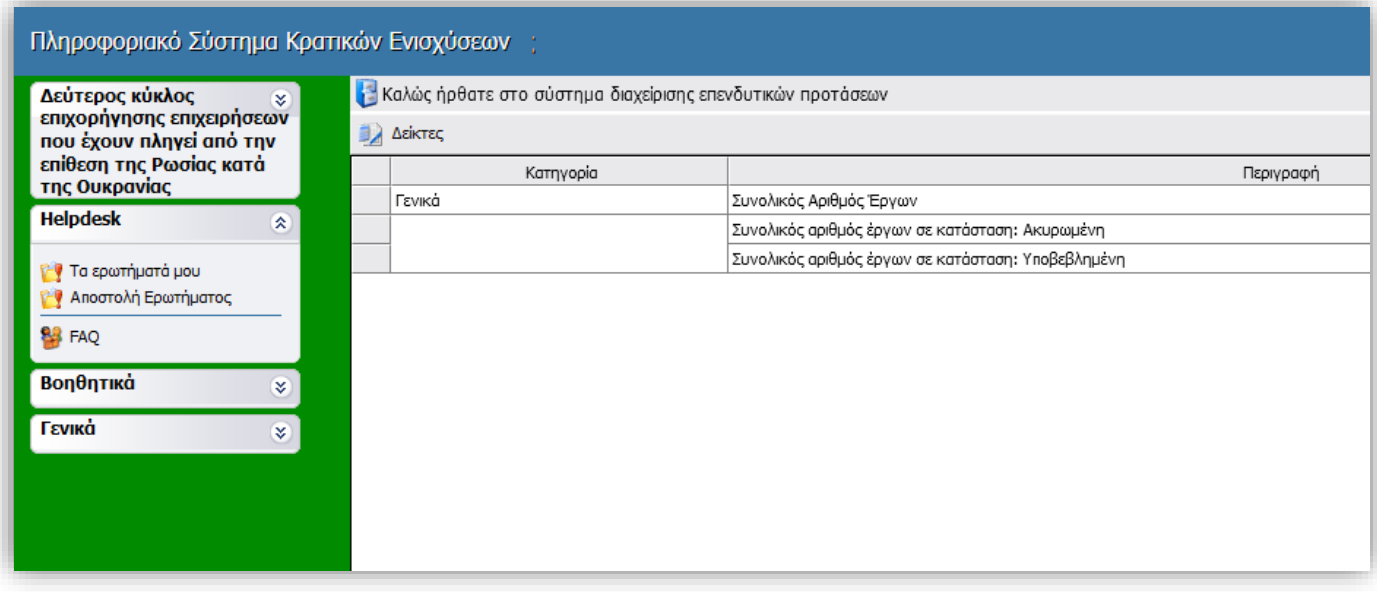

*Τα ερωτήματά μου* : Eφανίζεται λίστα με τα ερωτήματα που έχουν τεθεί από τον χρήστη προς την υπηρεσία υποστήριξης του Πληροφοριακού Συστήματος Κρατικών Ενισχύσεων (ΠΣΚΕ)

*Αποστολή Ερωτήματος* : Από την οθόνη αυτή μπορεί να υποβληθεί ερώτημα τεχνικής φύσεως που αφορά το ΠΣΚΕ

*FAQ:* Εμφανίζεται λίστα με τα συχνότερα ερωτήματα που έχουν υποβάλλει χρήστες και που μπορούν να βοηθήσουν στην επίλυση προβλημάτων άλλων χρηστών.

### **3. Βοηθητικά**

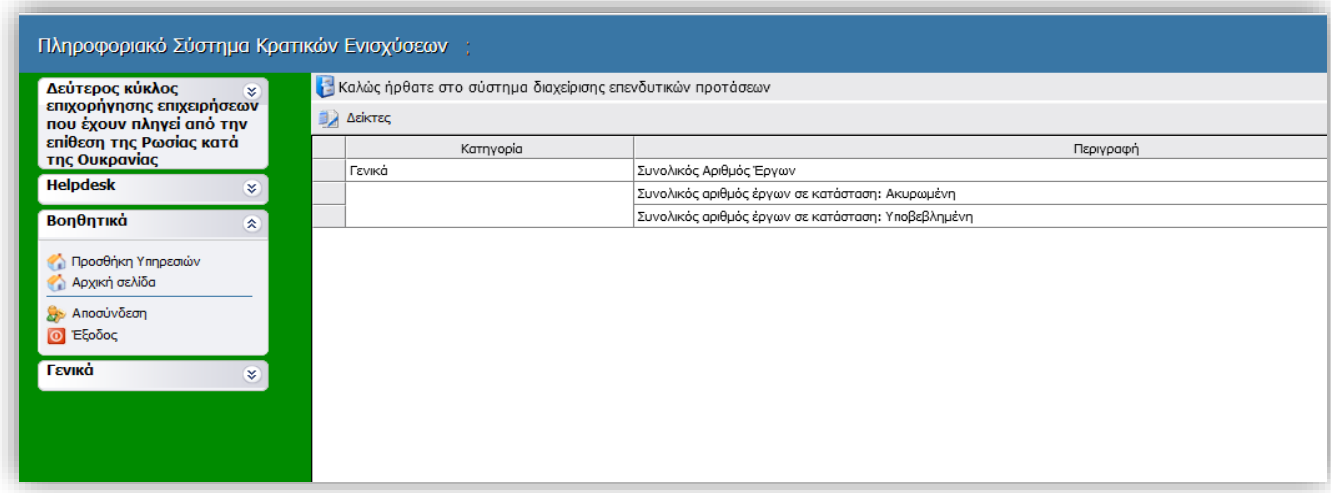

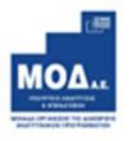

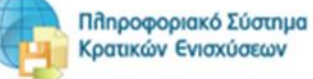

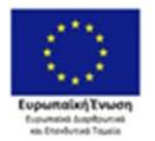

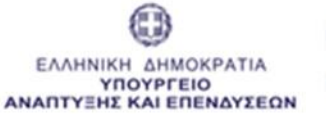

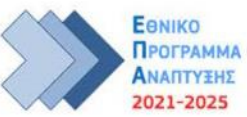

*Προσθήκη Υπηρεσιών* : Επιλέγεται όταν επιθυμεί ο χρήστης να εγγραφεί σε μία νέα υπηρεσία, δηλαδή να υποβάλει πρόταση σε μια νέα μελλοντική Δράση-Πρόσκληση ενός Φορέα.

*Αρχική Σελίδα* : Επάνοδος στην αρχική σελίδα (παραπάνω οθόνη) από όποιο σημείο και αν βρισκόμαστε.

*Αποσύνδεση* : Έξοδος από το σύστημα και επάνοδος στην σελίδα εισόδου.

*Έξοδος* : Έξοδος από το σύστημα και κλείσιμο του προγράμματος πλοήγησης.

#### **4. Γενικά**

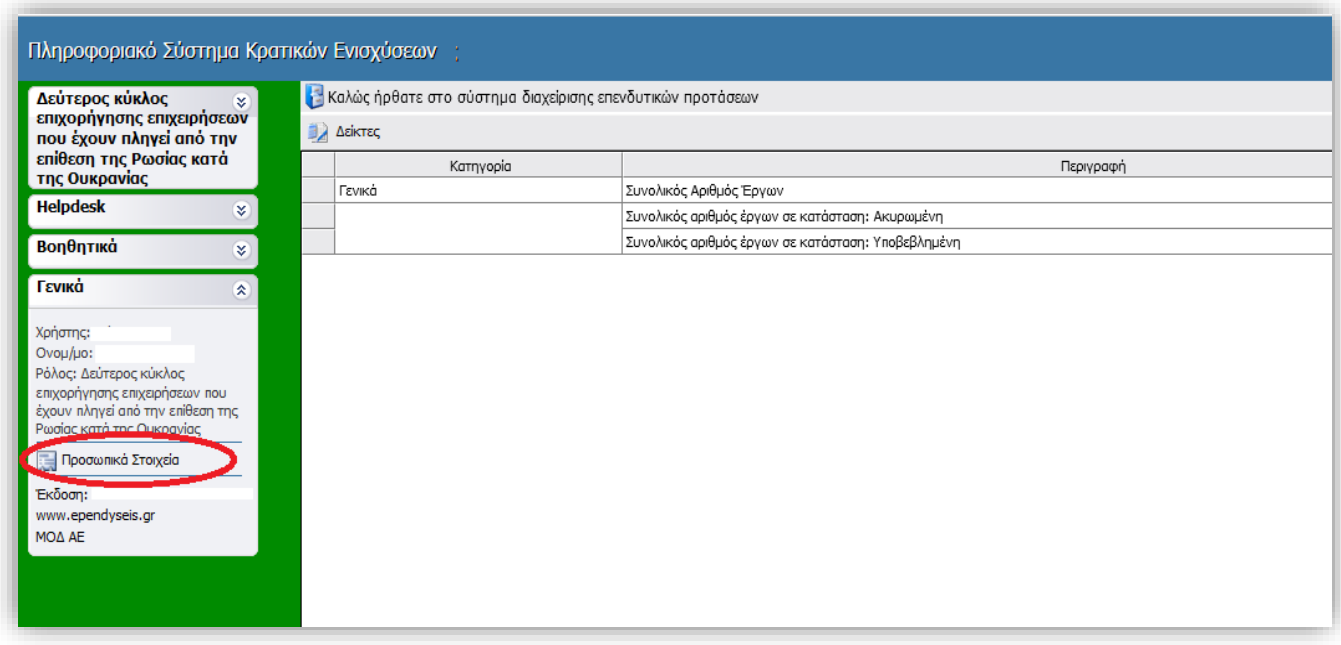

Πατώντας την επιλογή «Προσωπικά Στοιχεία» μπορείτε να:

- Ενημερώσετε / διορθώσετε προσωπικά στοιχεία όπως email, στοιχεία επικοινωνίας κτλ.
- Αλλάξετε τον κωδικό εισόδου σας

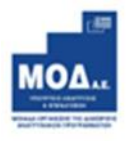

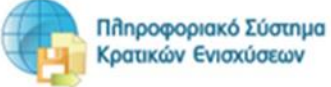

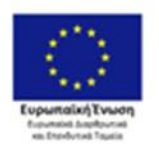

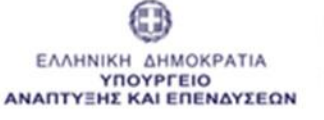

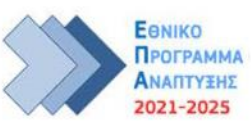

### <span id="page-12-0"></span>**Νέα Υποβολή**

Από το μενού «Επιχορήγηση επιχειρήσεων που έχουν πληγεί από την επίθεση της Ρωσίας κατά της Ουκρανίας», πατάτε **«Νέα Υποβολή»** όπου αρχικοποιείται το αίτημα σας λαμβάνοντας κωδικό στο ΠΣΚΕ της μορφής CRB-000ΧΧ.

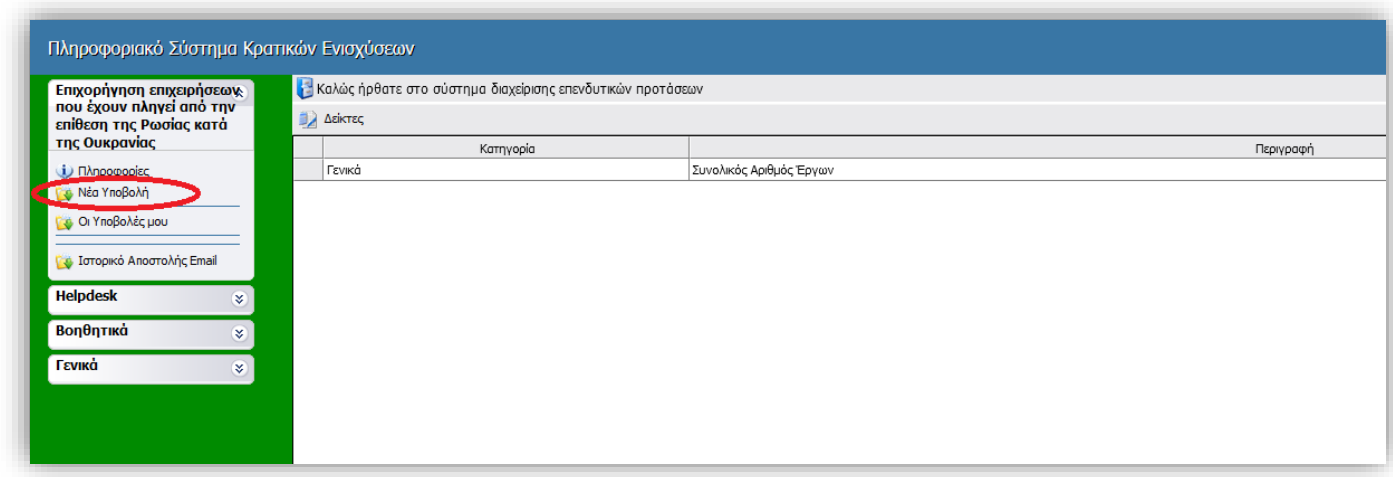

Για να ξεκινήσετε την επεξεργασία της υποβολής της αίτησης, εισέρχεστε επιλέγοντας την ενέργεια **«Επεξεργασία»** στο δεξί τμήμα της οθόνης.

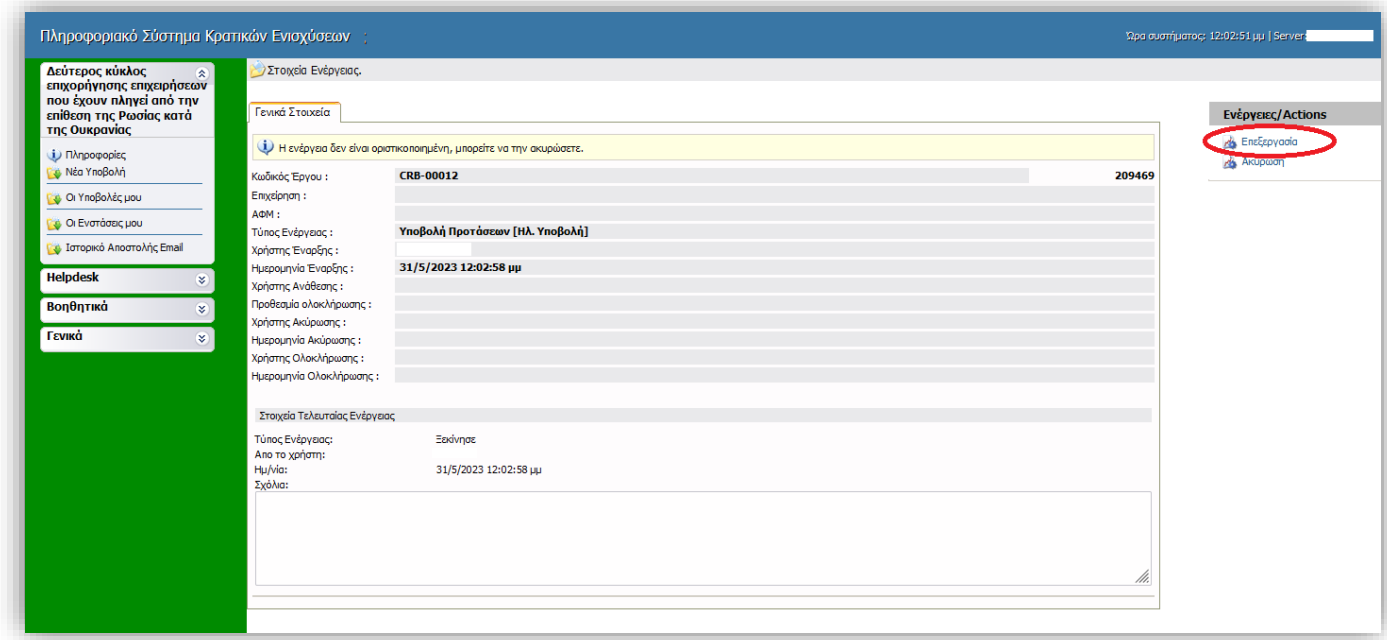

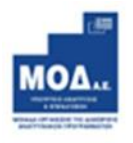

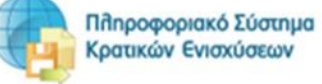

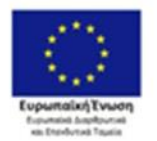

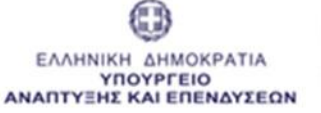

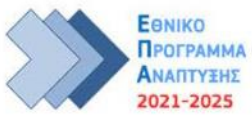

Έπειτα θα πρέπει να ακολουθήσετε 7 απλά βήματα μέχρι την υποβολή του αιτήματός σας

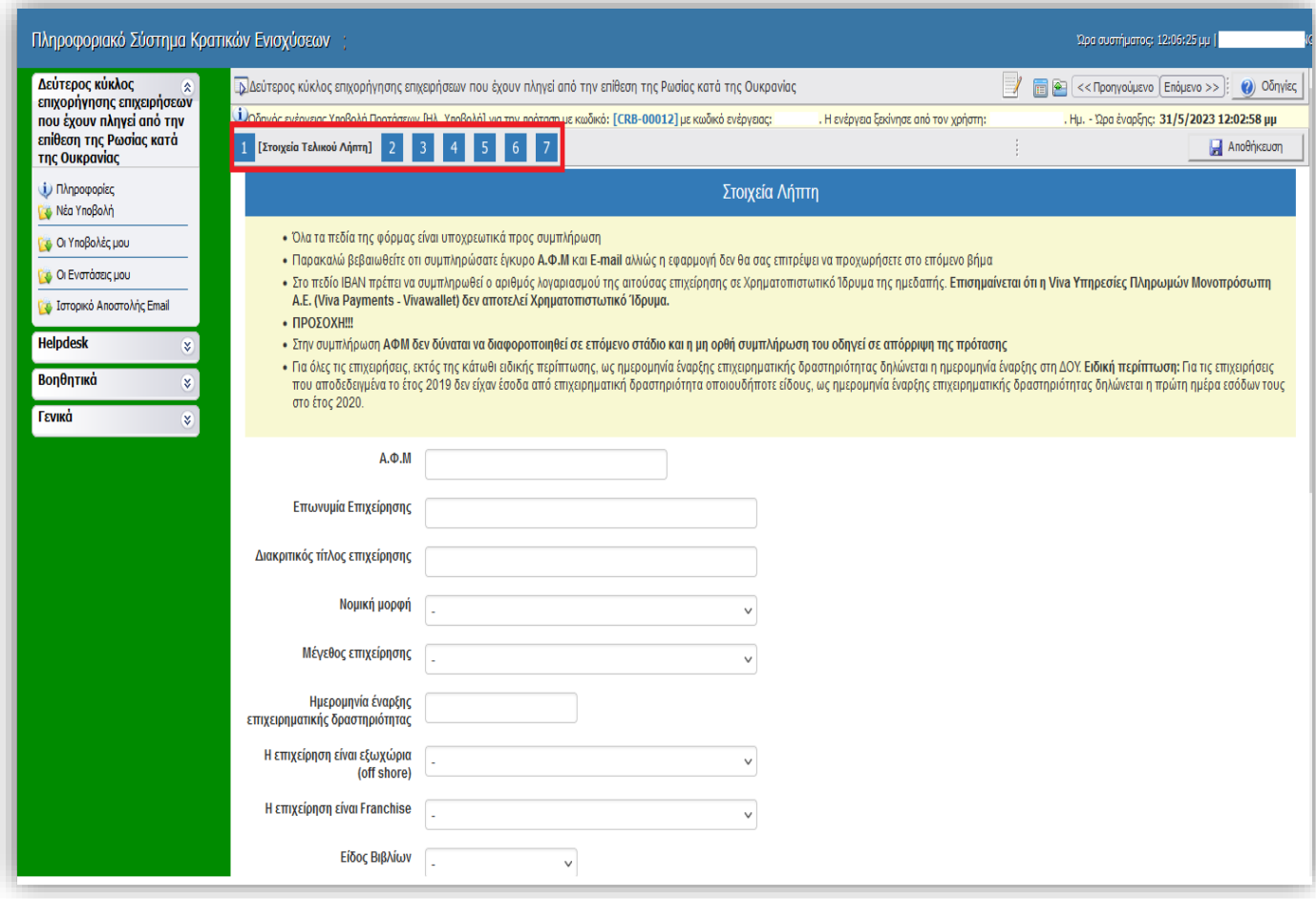

Σας συμβουλεύουμε, μετά την συμπλήρωση των πεδίων σε κάθε βήμα, να πατάτε το κουμπί **<sup>1</sup> Αποθήκευση** που εμφανίζεται πάνω δεξιά.

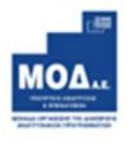

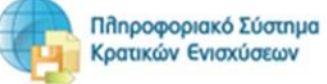

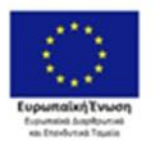

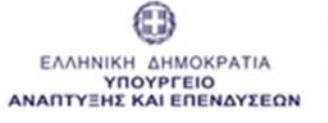

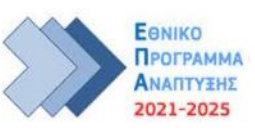

#### <span id="page-14-0"></span>**Στοιχεία Τελικού Λήπτη**  $\mathbf{1}$

Καλείστε να συμπληρώσετε τα πεδία της φόρμας. **Όλα** τα πεδία είναι **υποχρεωτικά** προς συμπλήρωση. Σε όποιο πεδίο υπάρχει αναπτυσσόμενη λίστα επιλέγετε από αυτήν και δεν έχετε την δυνατότητα να γράψετε κάτι άλλο.

**Προσοχή στη συμπλήρωση του E-mail** : «Ο λήπτης της ενίσχυσης αποδέχεται ότι τα μηνύματα που θα αποστέλλονται μέσω ηλεκτρονικού ταχυδρομείου και ειδικότερα στη διεύθυνση e-mail που έχει δηλώσει στο έντυπο Υποβολής επέχουν θέση κοινοποίησης και συνεπάγονται την έναρξη όλων των έννομων προθεσμιών και συνεπειών.»

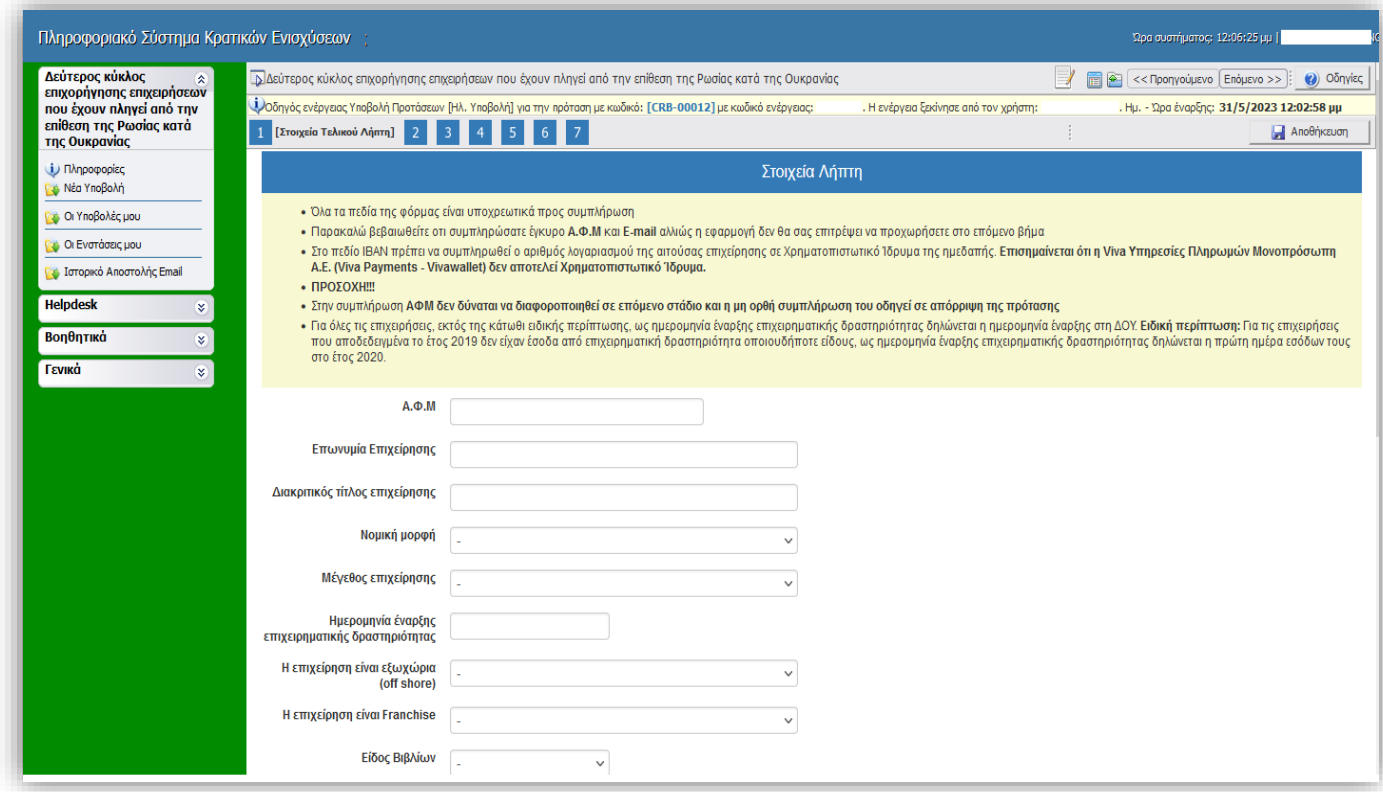

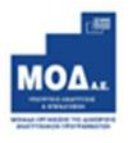

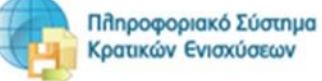

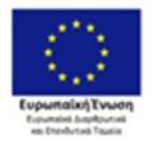

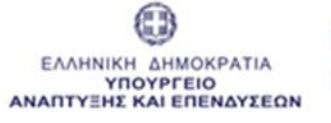

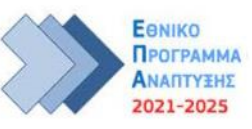

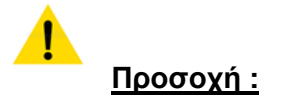

• Υποχρεωτικά θα πρέπει να συμπληρώσετε το πεδίο **Ημερομηνία έναρξης επιχειρηματικής δραστηριότητας .**

Για όλες τις επιχειρήσεις, εκτός της κάτωθι ειδικής περίπτωσης, ως ημερομηνία έναρξης επιχειρηματικής δραστηριότητας δηλώνεται η ημερομηνία έναρξης στη ΔΟΥ.

**Ειδική περίπτωση:** Για τις επιχειρήσεις που αποδεδειγμένα το έτος 2019 δεν είχαν έσοδα από επιχειρηματική δραστηριότητα οποιουδήποτε είδους, ως ημερομηνία έναρξης επιχειρηματικής δραστηριότητας δηλώνεται η πρώτη ημέρα εσόδων τους στο έτος 2020.

• Στο πεδίο **IBAN** πρέπει να συμπληρωθεί **ο αριθμός λογαριασμού της αιτούσας επιχείρησης** σε Τραπεζικό Ίδρυμα της ημεδαπής. Επισημαίνεται ότι η Viva Υπηρεσίες Πληρωμών Μονοπρόσωπη Α.Ε. (Viva Payments - Vivawallet) δεν αποτελεί Χρηματοπιστωτικό Ίδρυμα.

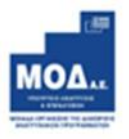

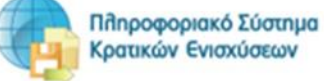

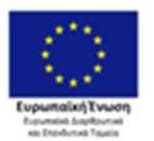

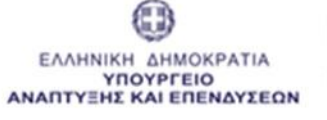

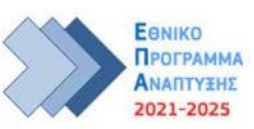

#### <span id="page-16-0"></span>**Επιλέξιμος Κ.Α.Δ δραστηριοτήτων**  $\overline{2}$

### Επιλογή επιλέξιμου Κ.Α.Δ.

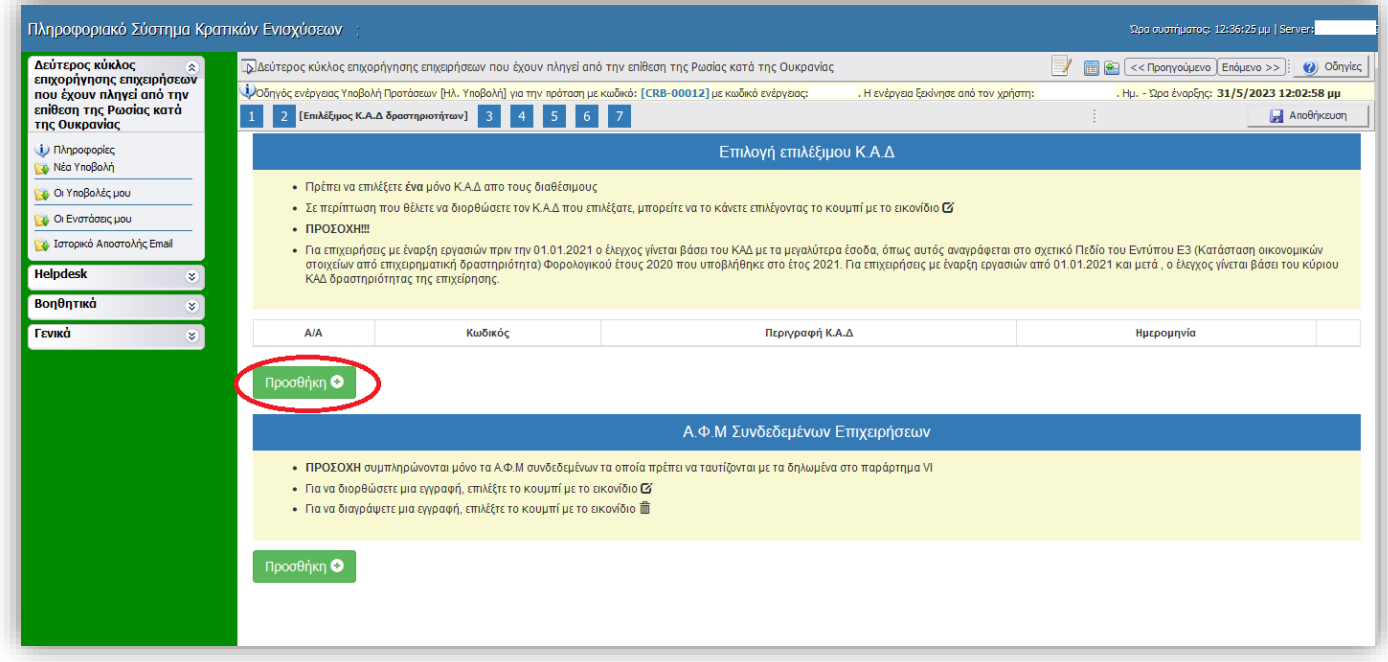

Από το κουμπί **εμφανίζεται ένα αναδυόμενο παράθυρο που περιέχει την λίστα των** επιλέξιμων ΚΑΔ. Επιλέγετε μόνο **έναν ενεργό ΚΑΔ** από τη λίστα.

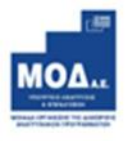

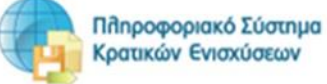

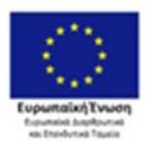

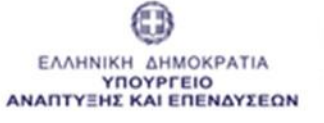

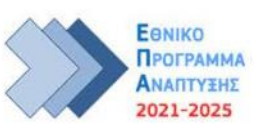

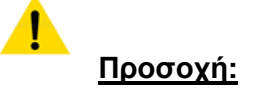

- Για επιχειρήσεις με έναρξη εργασιών πριν την 01.01.2021 ο έλεγχος γίνεται βάσει του ΚΑΔ με τα μεγαλύτερα έσοδα, όπως αυτός αναγράφεται στο σχετικό Πεδίο του Εντύπου Ε3 (Κατάσταση οικονομικών στοιχείων από επιχειρηματική δραστηριότητα) Φορολογικού έτους 2020 που υποβλήθηκε στο έτος 2021.
- Για επιχειρήσεις με έναρξη εργασιών από 01.01.2021 και μετά, ο έλεγχος γίνεται βάσει του κύριου ΚΑΔ δραστηριότητας της επιχείρησης.

Υποχρεωτικά θα πρέπει να συμπληρώσετε το πεδίο **Ημερομηνία Έναρξης Δραστηριότητας** βάσει εγγράφου από Δ.Ο.Υ. Κατόπιν επιλέγετε το κουμπί Δηρθήκευση Κ.Α.Δ Σε περίπτωση που θέλετε να διορθώσετε τον Κ.Α.Δ που επιλέξατε, μπορείτε να το κάνετε επιλέγοντας το κουμπί με το εικονίδιο **τα** 

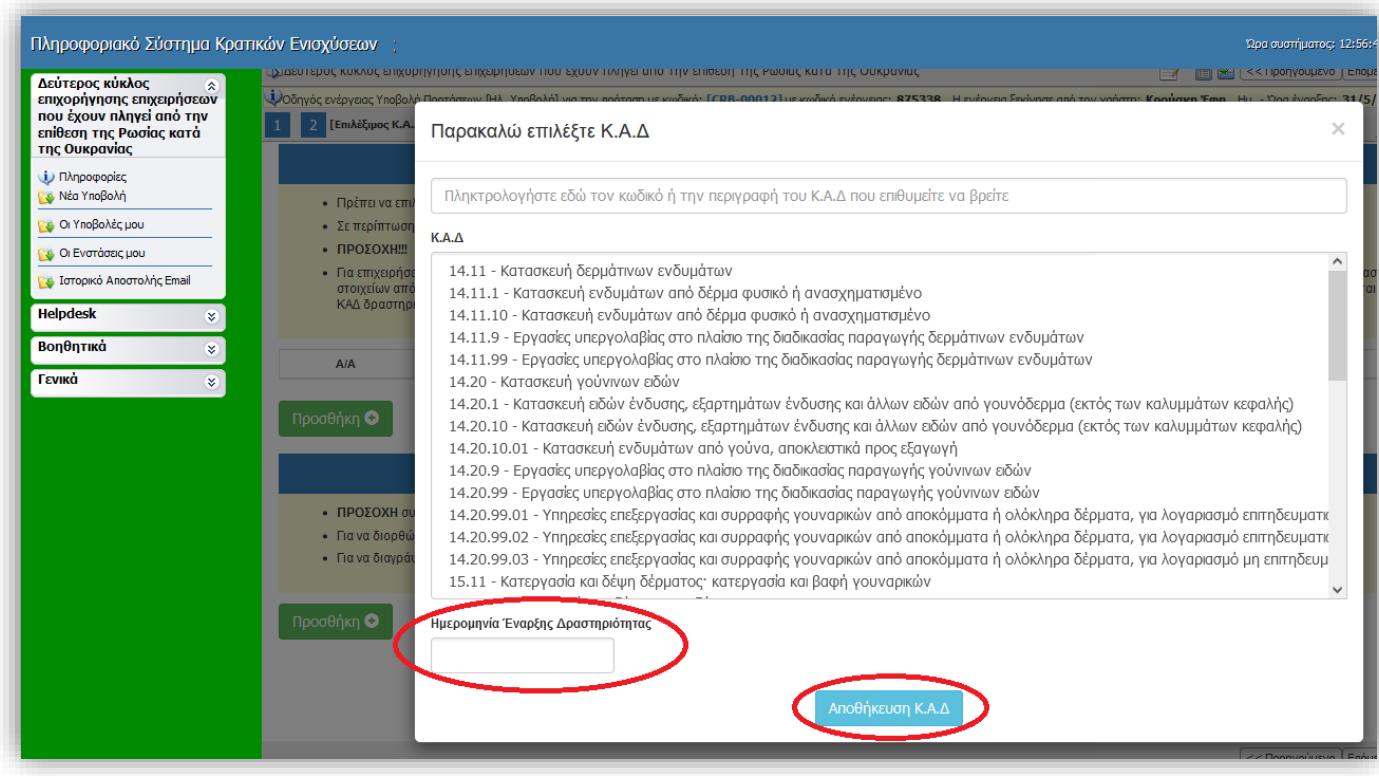

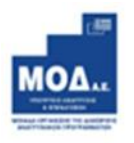

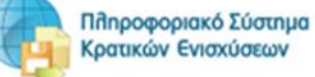

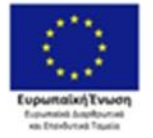

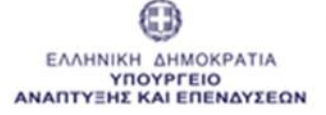

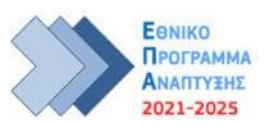

#### Α.Φ.Μ. Συνδεδεμένων Επιχειρήσεων

Από το κουμπί **επροσθήκη ο εμφανίζεται ένα αναδυόμενο παράθυρο** για να συμπληρώσετε τα στοιχεία της συνδεδεμένης/ων επιχείρησης/ων (σε περίπτωση που υπάρχουν).

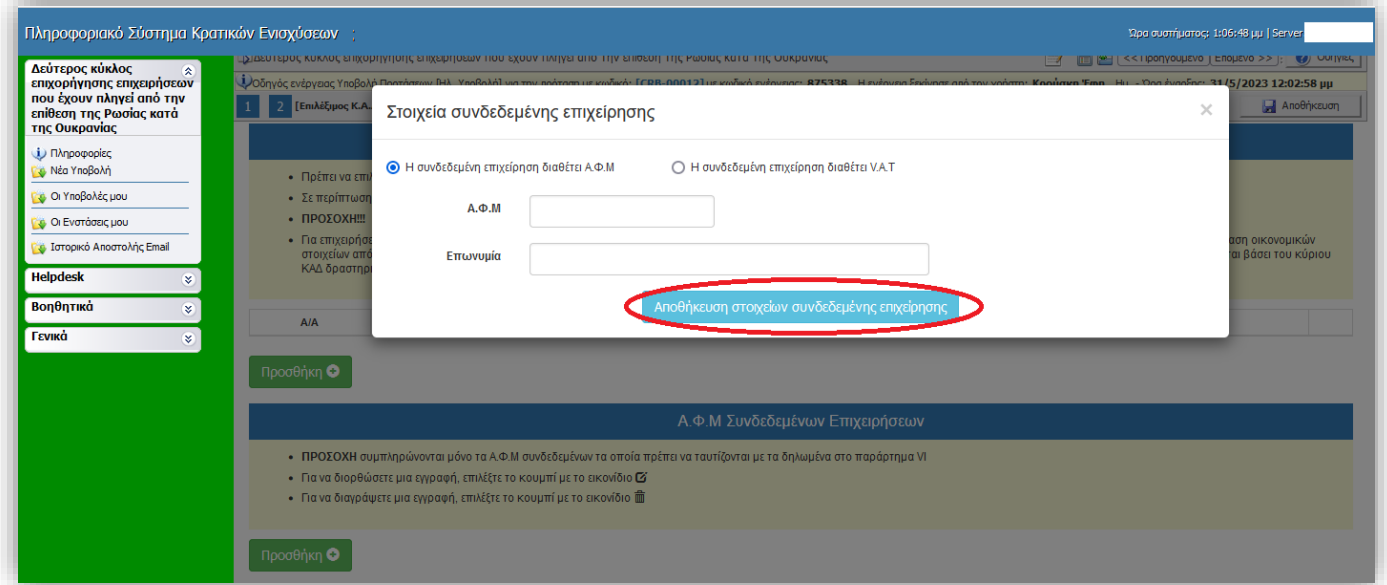

Αποθήκευση στοιχείων συνδεδεμένης επιχείρησης

Κατόπιν επιλέγετε το κουμπί

Επαναλαμβάνετε την ίδια διαδικασία σε περίπτωση προσθήκης περισσοτέρων από μια συνδεδεμένων επιχείρησεων.

**ΠΡΟΣΟΧΗ** συμπληρώνονται μόνο τα Α.Φ.Μ ή τα V.A.T των συνδεδεμένων τα οποία πρέπει να ταυτίζονται με την δήλωση της πρόσκλησης.

➢ Για να διορθώσετε μια εγγραφή, επιλέξτε το κουμπί με το εικονίδιο

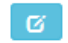

侖

➢ Για να διαγράψετε μια εγγραφή, επιλέξτε το κουμπί με το εικονίδιο

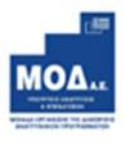

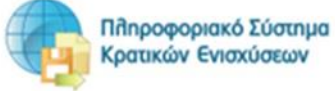

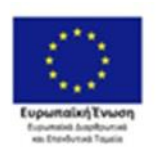

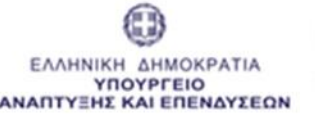

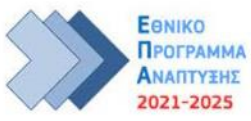

#### <span id="page-19-0"></span>**Νόμιμος Εκπρόσωπος**  $\overline{3}$

Καλείστε να συμπληρώσετε τα πεδία της φόρμας. **Όλα** τα πεδία είναι **υποχρεωτικά** προς συμπλήρωση.

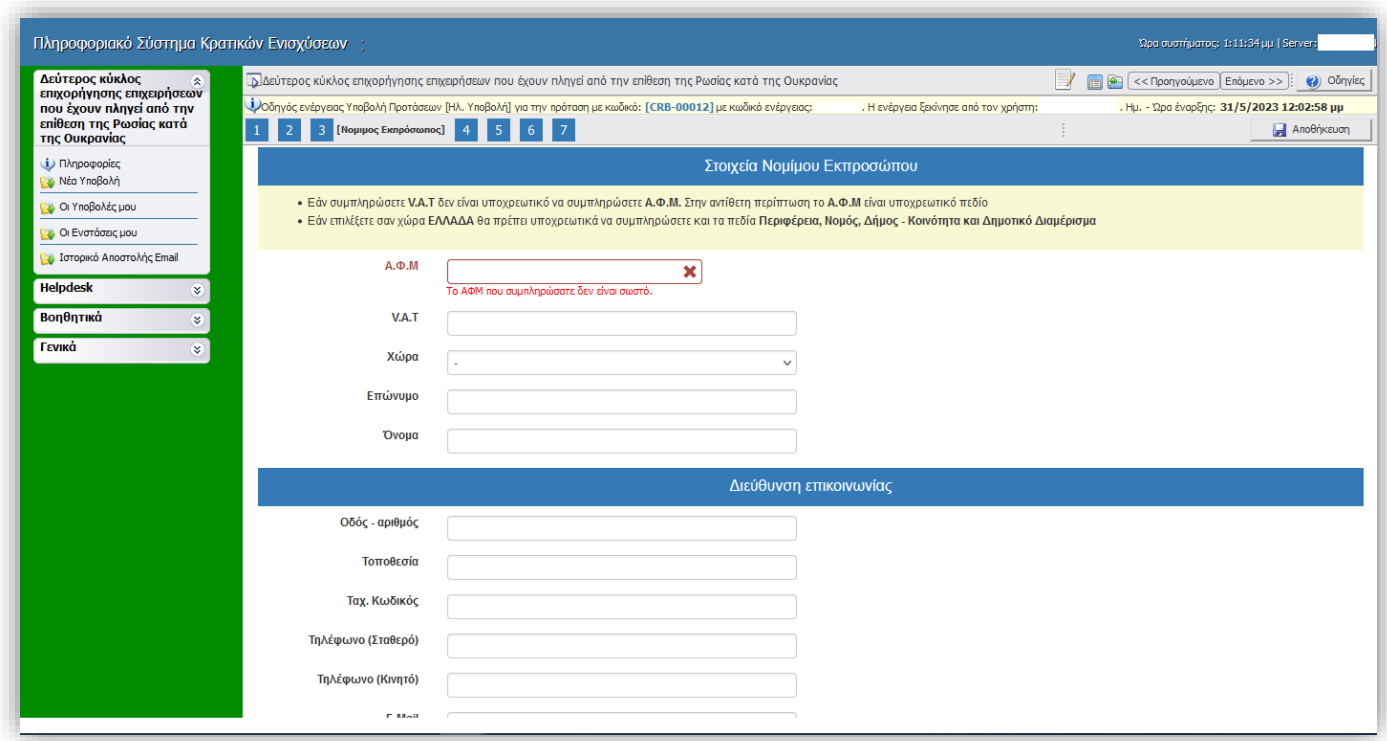

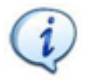

- ➢ Εάν συμπληρώσετε V.A.T δεν είναι υποχρεωτική η συμπλήρωση του Α.Φ.Μ..
- ➢ Εάν επιλέξετε σαν χώρα: ΕΛΛΑΔΑ θα πρέπει υποχρεωτικά να συμπληρώσετε και τα πεδία Περιφέρεια, Νομός, Δήμος - Κοινότητα και Δημοτικό Διαμέρισμα

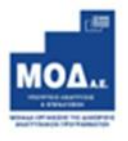

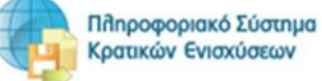

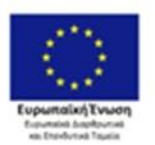

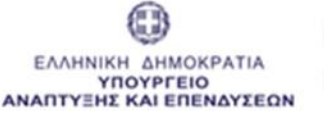

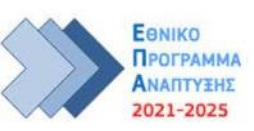

#### <span id="page-20-0"></span>**Οικονομική Κατάσταση Φορέα**  $\overline{4}$

Καλείστε να συμπληρώσετε **ΜΟΝΟ** τα πεδία της φόρμας:

- **Kύκλος Εργασιών Β΄και Γ΄ τριμήνου 2019**
- **Kύκλος Εργασιών Β΄και Γ΄ τριμήνου 2022**
- **Άθροισμα Ποσών κωδικών 102, 202, 581, 585 και 587 του φορολογικού εντύπου Ε3 του έτους 2019**

**A** Αποθήκευση Τα υπόλοιπα πεδία υπολογίζονται αυτόματα πατώντας

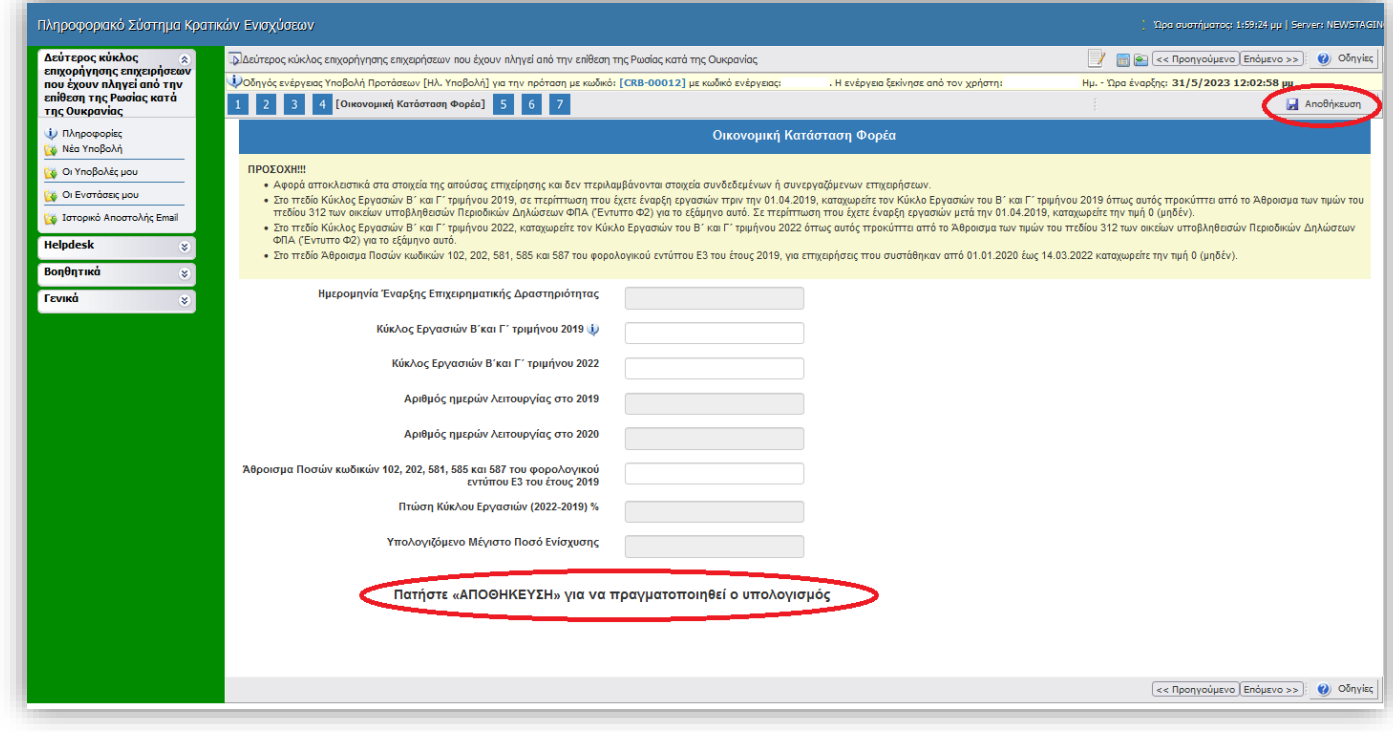

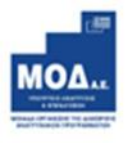

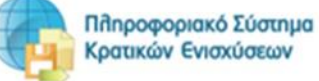

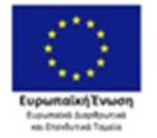

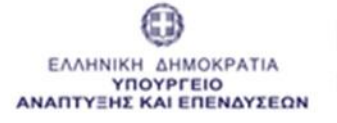

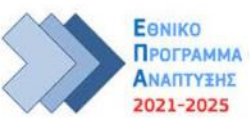

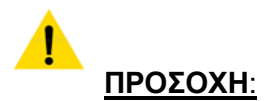

- Αφορά αποκλειστικά στα στοιχεία της αιτούσας επιχείρησης και δεν περιλαμβάνονται στοιχεία συνδεδεμένων ή συνεργαζόμενων επιχειρήσεων.
- Στο πεδίο Kύκλος Εργασιών Β΄ και Γ΄ τριμήνου 2019, σε περίπτωση που έχετε έναρξη εργασιών πριν την 01.04.2019, καταχωρείτε τον Κύκλο Εργασιών του Β΄ και Γ΄ τριμήνου 2019 όπως αυτός προκύπτει από το Άθροισμα των τιμών του πεδίου 312 των οικείων υποβληθεισών Περιοδικών Δηλώσεων ΦΠΑ (Έντυπο Φ2) για το εξάμηνο αυτό. Σε περίπτωση που έχετε έναρξη εργασιών μετά την 01.04.2019, καταχωρείτε την τιμή 0 (μηδέν).
- Στο πεδίο Kύκλος Εργασιών Β΄ και Γ΄ τριμήνου 2022, καταχωρείτε τον Κύκλο Εργασιών του Β΄ και Γ΄ τριμήνου 2022 όπως αυτός προκύπτει από το Άθροισμα των τιμών του πεδίου 312 των οικείων υποβληθεισών Περιοδικών Δηλώσεων ΦΠΑ (Έντυπο Φ2) για το εξάμηνο αυτό.
- Στο πεδίο Άθροισμα Ποσών κωδικών 102, 202, 581, 585 και 587 του φορολογικού εντύπου Ε3 του έτους 2019, για επιχειρήσεις που συστάθηκαν από 01.01.2020 έως 14.03.2022 καταχωρείτε την τιμή 0 (μηδέν).

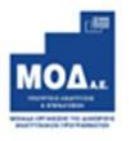

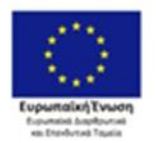

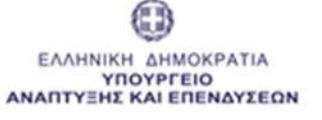

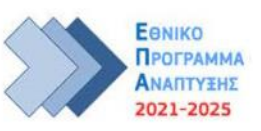

#### <span id="page-22-0"></span> $\overline{5}$ **Παρατηρήσεις**

Στο παρακάτω πλαίσιο παρατηρήσεων σας δίνεται η δυνατότητα να περιγράψετε οποιοδήποτε στοιχείο κρίνετε απαραίτητο προς διευκρίνηση.

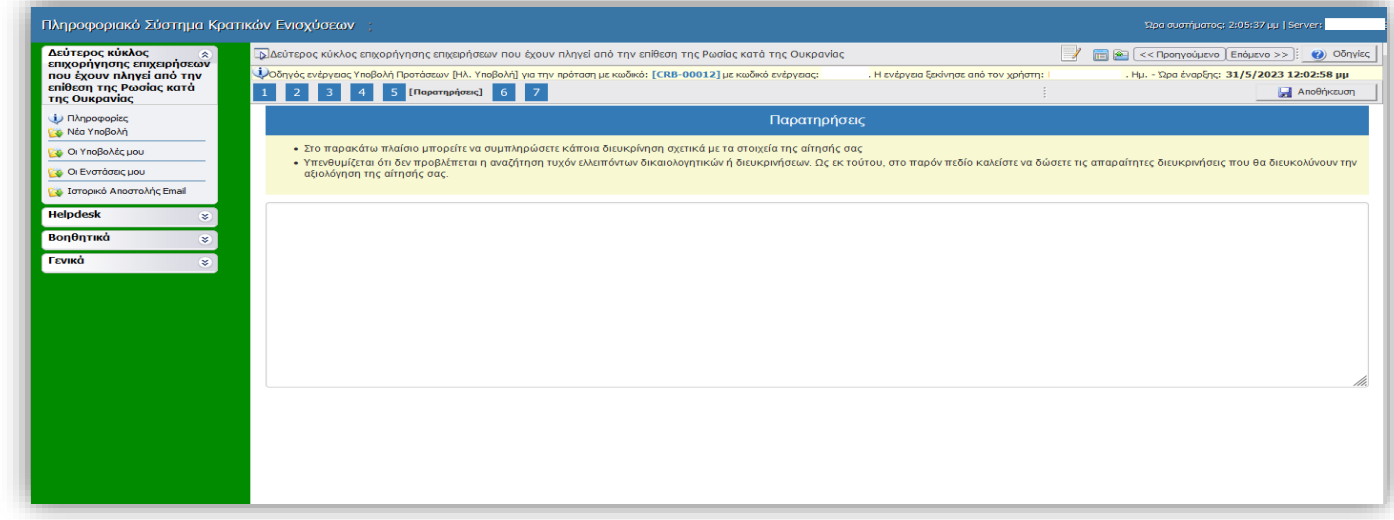

#### <span id="page-22-1"></span>6 **Δικαιολογητικά**

Επιλέγοντας το κουμπί **ου μπορείτε να επισυνάψετε όλα τα απαραίτητα δικαιολογητικά συμμετοχής** που ορίζει η πρόσκληση στο ΠΑΡΑΡΤΗΜΑ IV : ΔΙΚΑΙΟΛΟΓΗΤΙΚΑ ΣΥΜΜΕΤΟΧΗΣ ΠΟΥ ΕΠΙΣΥΝΑΠΤΟΝΤΑΙ ΗΛΕΚΤΡΟΝΙΚΑ

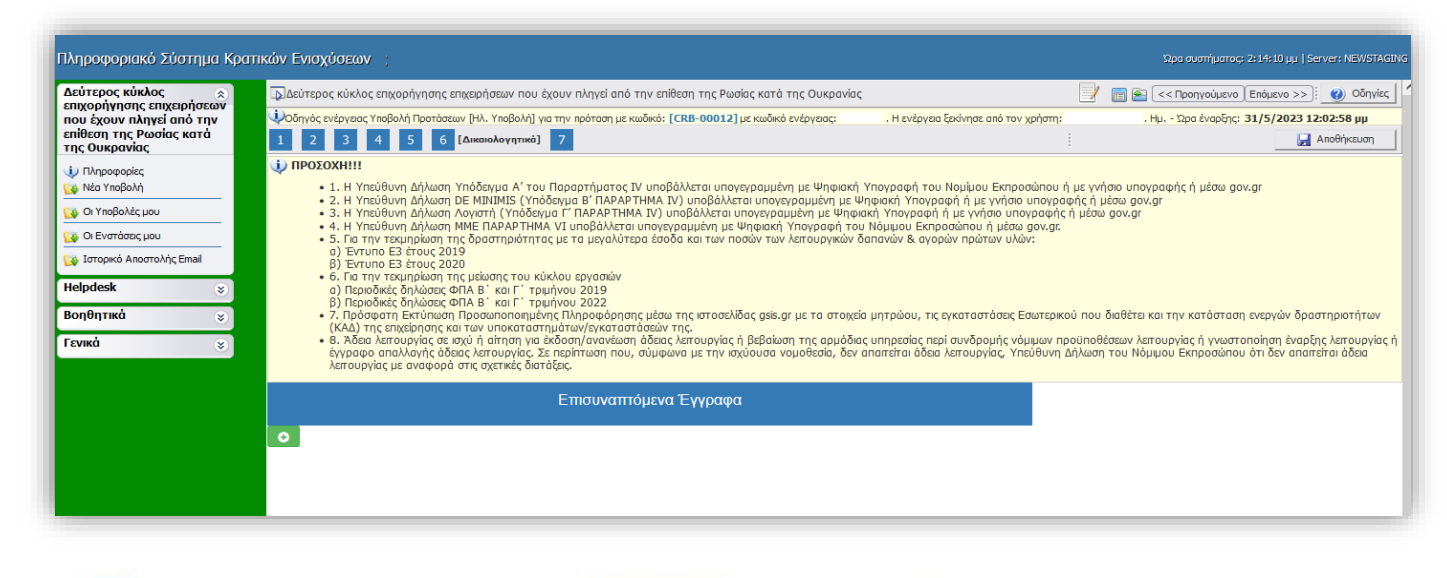

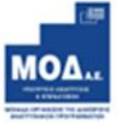

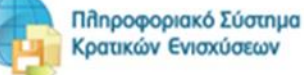

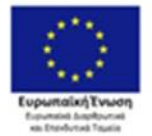

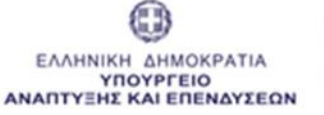

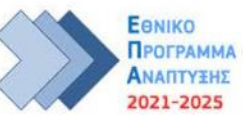

Η επισύναψη του εγγράφου/ων **ανά κατηγορία** είναι **Υποχρεωτική.**

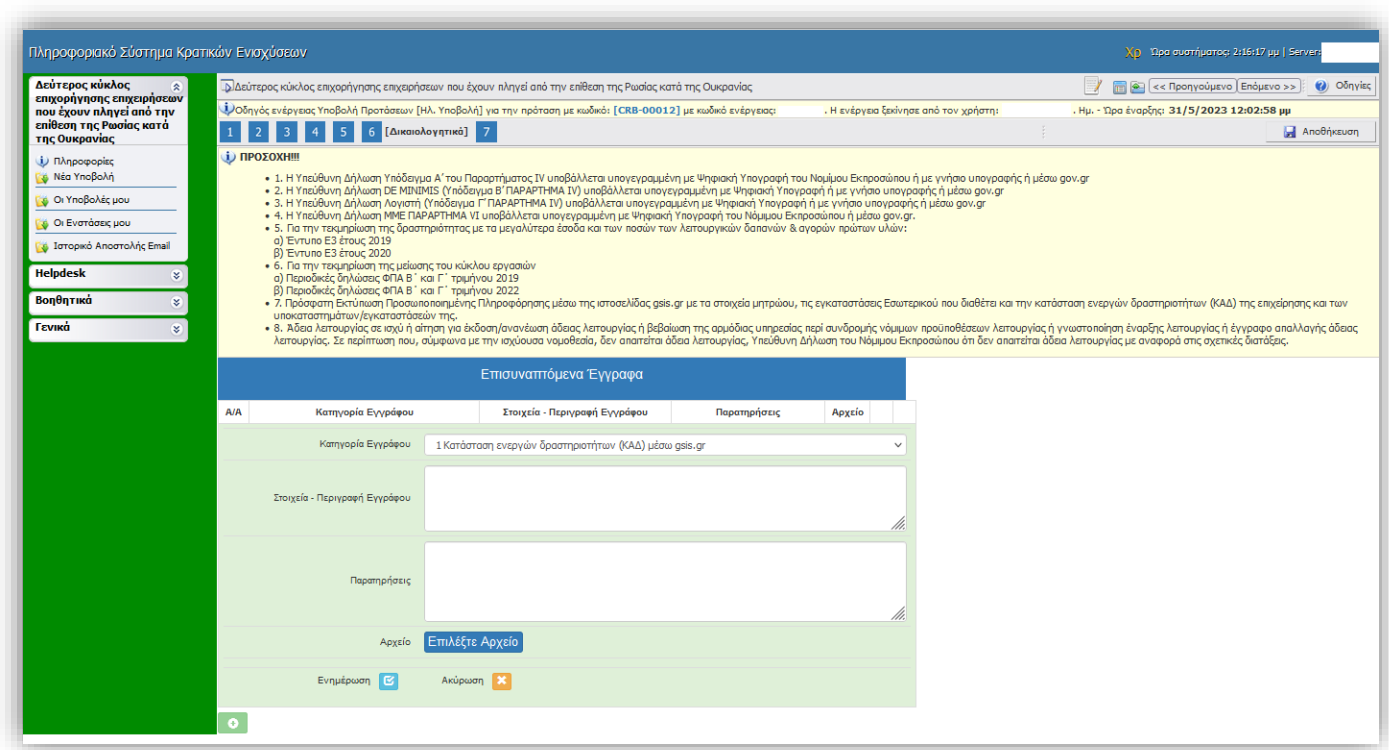

#### **Είναι υποχρεωτική η συμπλήρωση όλων των πεδίων:**

- Κατηγορία Εγγράφου
- Στοιχεία Περιγραφή Εγγράφου
- Παρατηρήσεις
- ➢ Το σύνολο των δικαιολογητικών που θα επισυναφθούν στο ΠΣΚΕ θα πρέπει να έχει συνολικό μέγεθος μικρότερο των **50 MB** και το κάθε επισυναπτόμενο αρχείο μέγεθος μικρότερο των **10ΜΒ**.
- ➢ Τα επισυναπτόμενα αρχεία μπορούν να έχουν κατάληξη μόνο: **pdf, zip ή και rar**

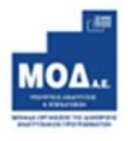

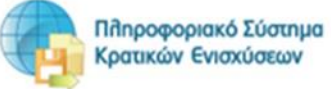

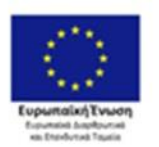

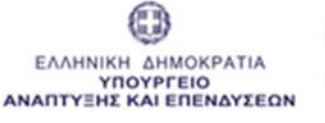

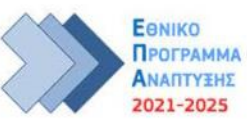

#### <span id="page-24-0"></span>**Οριστικοποίηση και υποβολή της αίτησης** 7

Στο Βήμα 7, **Οριστικοποίηση και υποβολή της αίτησης**, γίνεται έλεγχος ορθότητας αφού πατήσετε το κουμπί της αντίστοιχης επιλογής: **Έλεγχος ορθότητας,** όσων έχουν συμπληρωθεί/εισαχθεί στα προηγούμενα βήματα**, και εφόσον δεν εμφανίζονται μηνύματα ελέγχου (π.χ. για τυχόν ασυμπλήρωτα πεδία από πλευράς χρήστη κλπ), - όπως τα παρακάτω - τότε ενεργοποιείται το κουμπί της ΥΠΟΒΟΛΗΣ.**

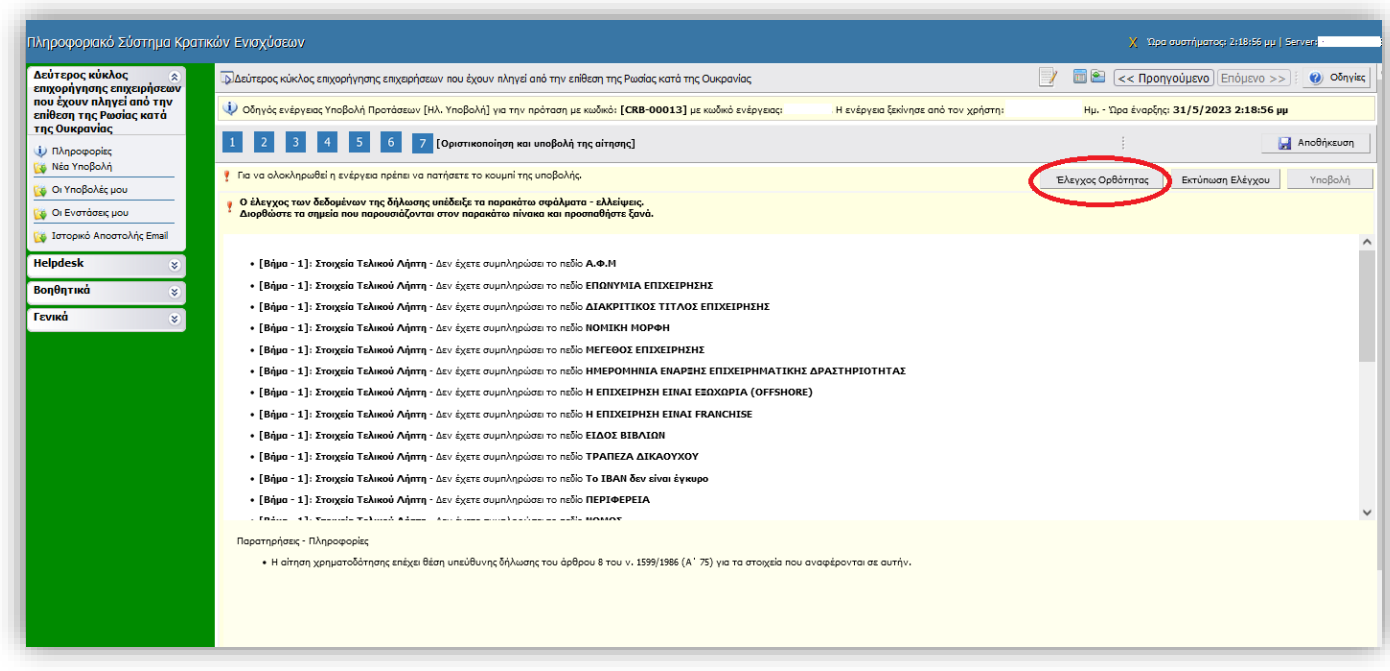

**Το κουμπί της «Υποβολής» ενεργοποιείται μόνο όταν δεν υπάρχουν εκκρεμότητες στον έλεγχο ορθότητας και εμφανίζεται το μήνυμα:**

**Δεν υπήρξαν σφάλματα κατά τον έλεγχο, μπορείτε να προχωρήσετε σε Υποβολή.**

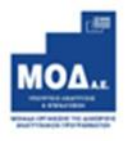

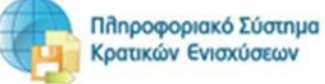

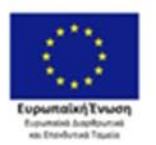

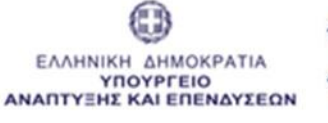

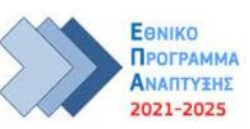

Εγχειρίδιο Υποβολής Πρότασης «2ος κύκλος: Έκτακτη Επιχορήγηση σε επιχειρήσεις του κλάδου γούνας που έχουν πληγεί από την επίθεση της Ρωσίας κατά της Ουκρανίας και τις διεθνείς κυρώσεις που επιβλήθηκαν»

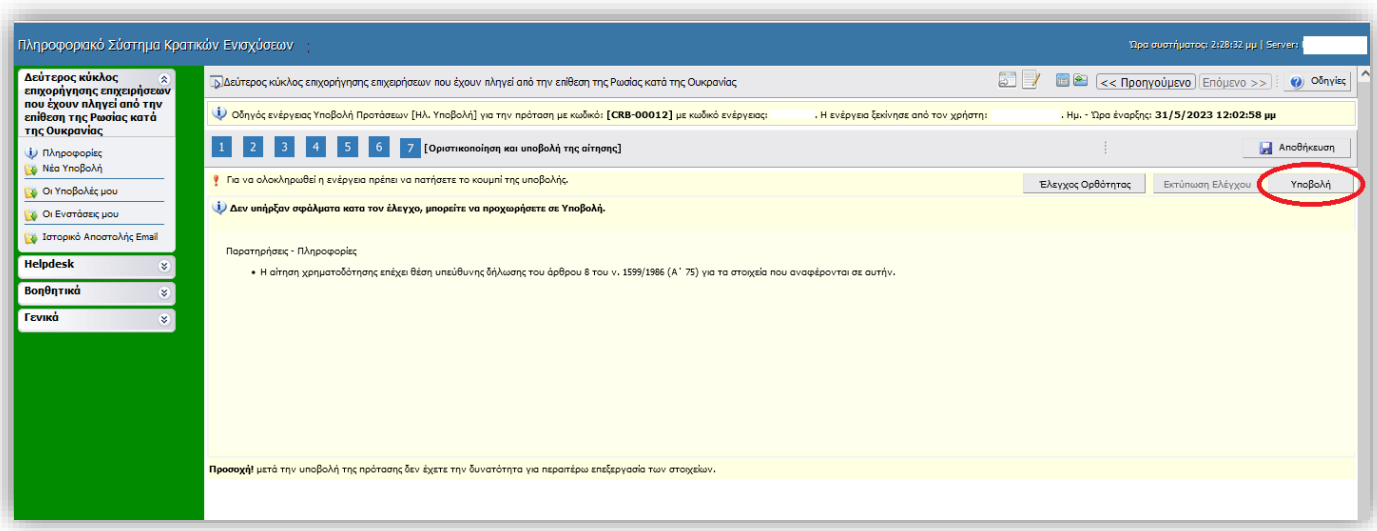

Στη συνέχεια, ο χρήστης καλείται να πατήσει το κουμπί της υποβολής, και να αλλάξει η κατάσταση της φόρμας υποβολής του από «Σχέδιο» σε «Ηλεκτρονική Υποβολή» .

### $\sqrt{2}$  **Υποβεβλημένη προς αξιολόγηση, θεωρείται μόνο η επενδυτική πρόταση με κατάσταση «Ηλεκτρονική Υποβολή».**

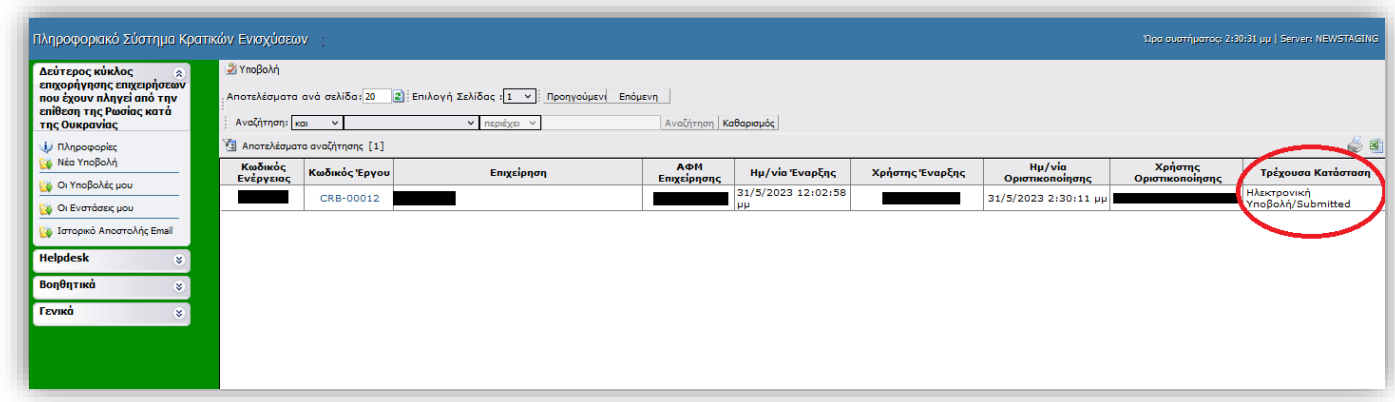

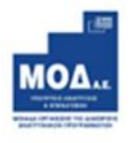

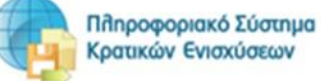

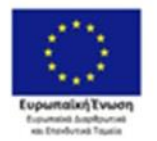

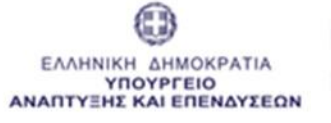

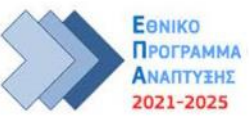

# <span id="page-26-0"></span>**Διαδικασία και όροι ακύρωσης ηλεκτρονικής αίτησης**

Επιτρέπεται η ακύρωση της ηλεκτρονικής αίτησης χρηματοδότησης από το λήπτη της ενίσχυσης (από το δηλωθέντα νόμιμο εκπρόσωπο της επιχείρησης), υπό την προϋπόθεση να υποβληθεί αίτηση ακύρωσης εντός αποκλειστικής προθεσμίας **έως και πέντε (5) εργάσιμων ημερών** από την οριστική υποβολή της αίτησης χρηματοδότησης και πριν την έναρξη της αξιολόγησης αυτής και **έως δέκα (10) εργάσιμες ημέρες** πριν από την καταληκτική ημερομηνία υποβολής των αιτήσεων χρηματοδότησης. Η αίτηση ακύρωσης υποβάλλεται ηλεκτρονικά από τους υποψήφιους λήπτες μέσω του helpdesk του Πληροφοριακού Συστήματος Κρατικών Ενισχύσεων (ΠΣΚΕ) (http://www.ependyseis.gr/mis).

Η επιλογή αυτή **οδηγεί αυτόματα στην παραίτηση των ενδιαφερομένων** από την υποβληθείσα αίτησή τους και παρέχει τη δυνατότητα της υποβολής νέας αίτησης χρηματοδότησης εντός της ταχθείσας προθεσμίας. Επισημαίνεται ότι στην περίπτωση αυτή η αίτηση χρηματοδότησης είναι νέα και λαμβάνει νέο ενάριθμο κωδικό στο ΠΣΚΕ.

<span id="page-26-1"></span>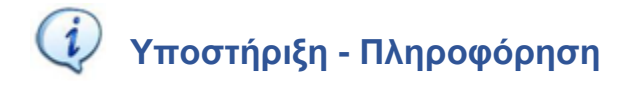

Για την πληροφόρηση οι δυνητικοί λήπτες μπορούν να απευθύνονται:

- o Για περαιτέρω πληροφορίες οι δυνητικοί ωφελούμενοι μπορούν να απευθύνονται στο e-mail επικοινωνίας: [kiklos2@mou.gr](mailto:kiklos2@mou.gr) .
- o Για τεχνικά θέματα της εφαρμογής οι δικαιούχοι μπορούν να απευθύνονται στο Τμήμα Υποστήριξης HELPDESK της ΜΟΔ, τηλ: 210-7787940, [support@mou.gr](mailto:support@mou.gr) (ώρες γραφείου 09:00- 17:00).

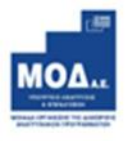

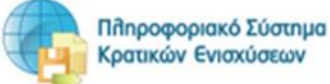

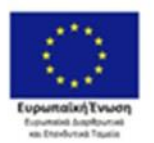

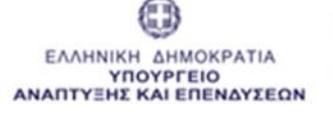

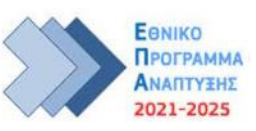